## **PCA-6005-B**

**Full-sized PCI-bus socket 478 Pentium 4/Celeron processor-based CPU card**

## **User's Manual**

#### **Copyright**

This document is copyrighted, 2004. All rights are reserved. The original manufacturer reserves the right to make improvements to the products described in this manual at any time without notice.

No part of this manual may be reproduced, copied, translated or transmitted in any form or by any means without the prior written permission of the original manufacturer. Information provided in this manual is intended to be accurate and reliable. However, the original manufacturer assumes no responsibility for its use, nor for any infringements upon the rights of third parties that may result from such use.

#### **Acknowledgements**

AWARD is a trademark of Phoenix Technologies Ltd.

IBM and PC are trademarks of International Business Machines Corporation.

Intel® and Pentium® 4 are trademarks of Intel Corporation.

Windows is a trademark of Microsoft Corporation.

ITE is a trademark of Integrated Technology Express, INC.

SiS is a registered trademark of Silicon Integrated Systems Corp.

Realtek is a trademark of Realtek Semiconductor Corporation

All other product names or trademarks are properties of their respective owners.

Part No. 2002600531 2nd Edition Printed in Taiwan April 2004

## **A Message to the Customers**

#### **Advantech customer services**

Each and every Advantech product is built to the most exacting specifications to ensure reliable performance in the harsh and demanding conditions typical of industrial environments. Whether your new Advantech equipment is destined for the laboratory or the factory floor, you can be assured that your product will provide the reliability and ease of operation for which the name Advantech has come to be known. Your satisfaction is our primary concern. Here is a guide to Advantech.s customer services. To ensure you get the full benefit of our services, please follow the instructions below carefully.

#### **Technical support**

We want you to get the maximum performance from your products. So if you run into technical difficulties, we are here to help. For the most frequently asked questions, you can easily find answers in your product documentation. These answers are normally a lot more detailed than the ones we can give over the phone. So please consult this manual first. If you still cannot find the answer, gather all the information or questions that apply to your problem, and with the product close at hand, call your dealer. Our dealers are well trained and ready to give you the support you need to get the most from your Advantech products. In fact, most problems reported are minor and are able to be easily solved over the phone. In addition, free technical support is available from Advantech engineers every business day. We are always ready to give advice on application requirements or specific information on the installation and operation of any of our products.

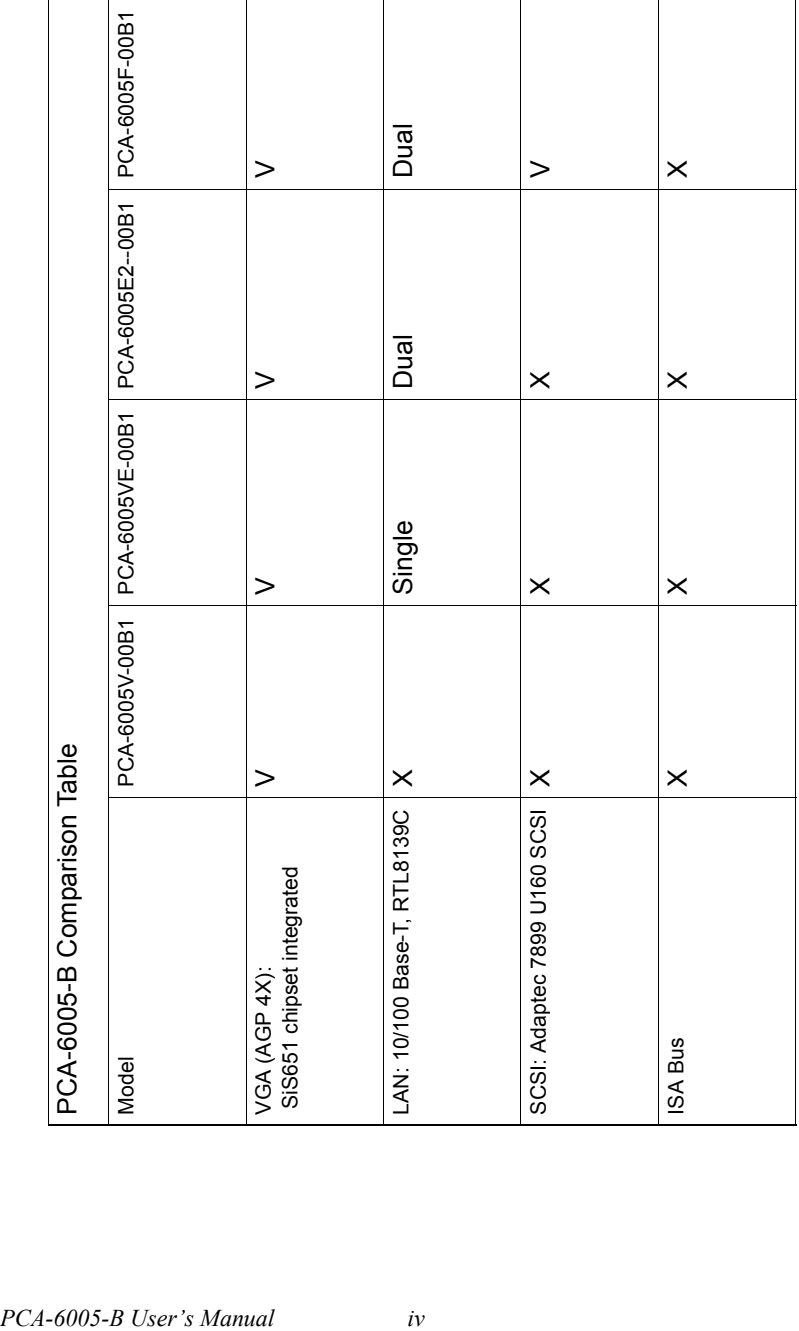

## **Product warranty**

Advantech warrants to you, the original purchaser, that each of its products will be free from defects in materials and workmanship for two years from the date of purchase. This warranty does not apply to any products which have been repaired or altered by persons other than repair personnel authorized by Advantech, or which have been subject to misuse, abuse, accident or improper installation. Advantech assumes no liability under the terms of this warranty as a consequence of such events. If an Advantech product is defective, it will be repaired or replaced at no charge during the warranty period. For out-of-warranty repairs, you will be billed according to the cost of replacement materials, service time and freight. Please consult your dealer for more details. If you think you have a defective product, follow these steps:

1. Collect all the information about the problem encountered. (For example, type of PC, CPU speed, Advantech products used, other hardware and software used, etc.) Note anything abnormal and list any on-screen messages you get when the problem occurs.

2. Call your dealer and describe the problem. Please have your manual, product, and any helpful information readily available.

3. If your product is diagnosed as defective, obtain an RMA (return material authorization) number from your dealer. This allows us to process your return more quickly.

4. Carefully pack the defective product, a fully-completed Repair and Replacement Order Card and a photocopy proof of purchase date (such as your sales receipt) in a shippable container. A product returned without proof of the purchase date is not eligible for warranty service.

5. Write the RMA number visibly on the outside of the package and ship it prepaid to your dealer

## **Initial Inspection**

Before you begin installing your card, please make sure that the following materials have been shipped:

- . 1 PCA-6005-B pure PCI single board computer
- . 1 Pentium 4 processor (optional)
- . 1 PCA-6005-B startup Manual
- . 1 CD driver utility and manual (in PDF format)
- . 1 FDD cable, P/N: 1701340703
- . 2 UDMA 66/100 HDD cables, P/N: 1701400452
- . 1 printer (parallel port) cable & COM port cable kit, P/N: 1700060305
- . 1 ivory cable for PS/2 keyboard and PS/2 mouse, P/N: 1700060202
- . 1 USB cable (optional), P/N 1700100170
- . 1 single-slot bracket (optional), P/N: 1962159010

If any of these items are missing or damaged, contact your distributor or sales representative immediately. We have carefully inspected the PCA-6005-B mechanically and electrically before shipment. It should be free of marks and scratches and in perfect working order upon receipt. As you unpack the PCA-6005-B, check it for signs of shipping damage. (For example, damaged box, scratches, dents, etc.) If it is damaged or it fails to meet the specifications, notify our service department or your local sales representative immediately. Also notify the carrier. Retain the shipping carton and packing material for inspection by the carrier. After inspection, we will make arrangements to repair or replace the unit

# **Contents**

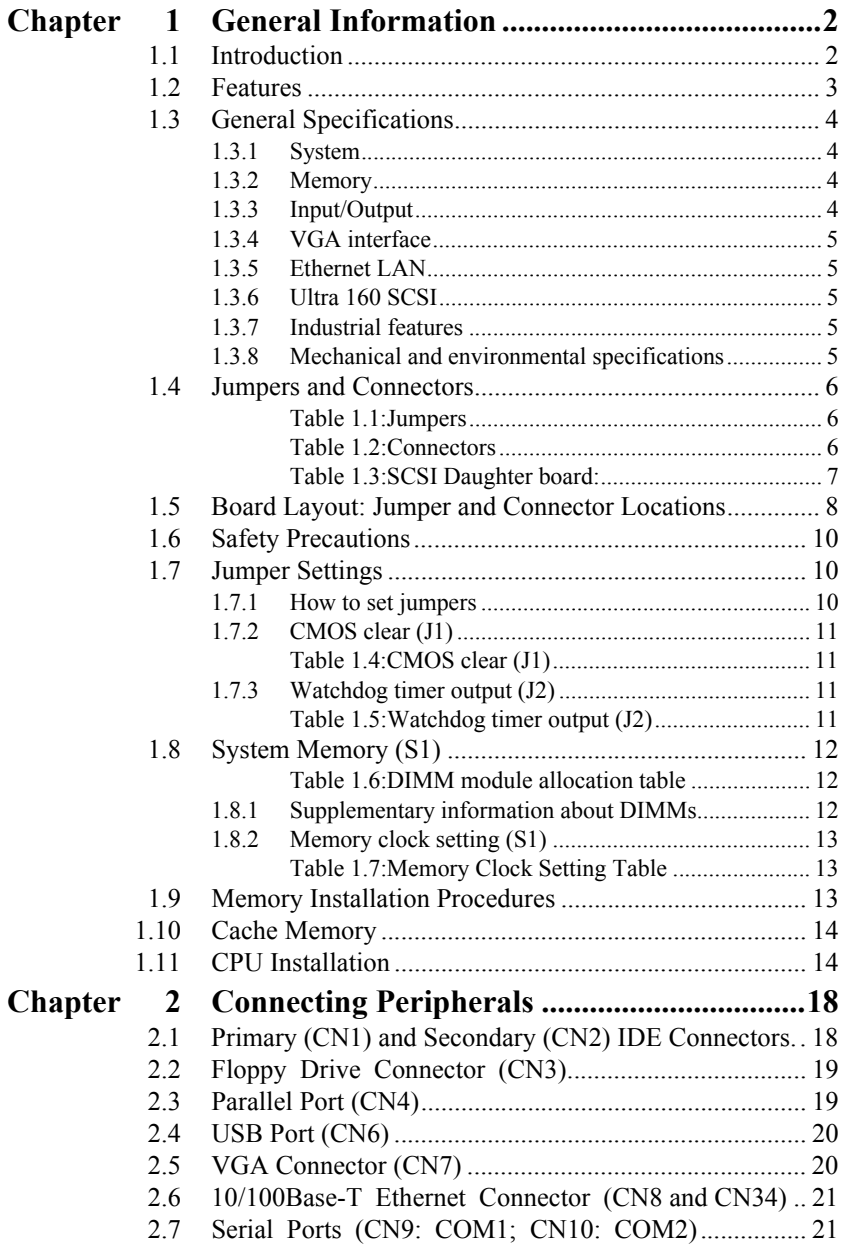

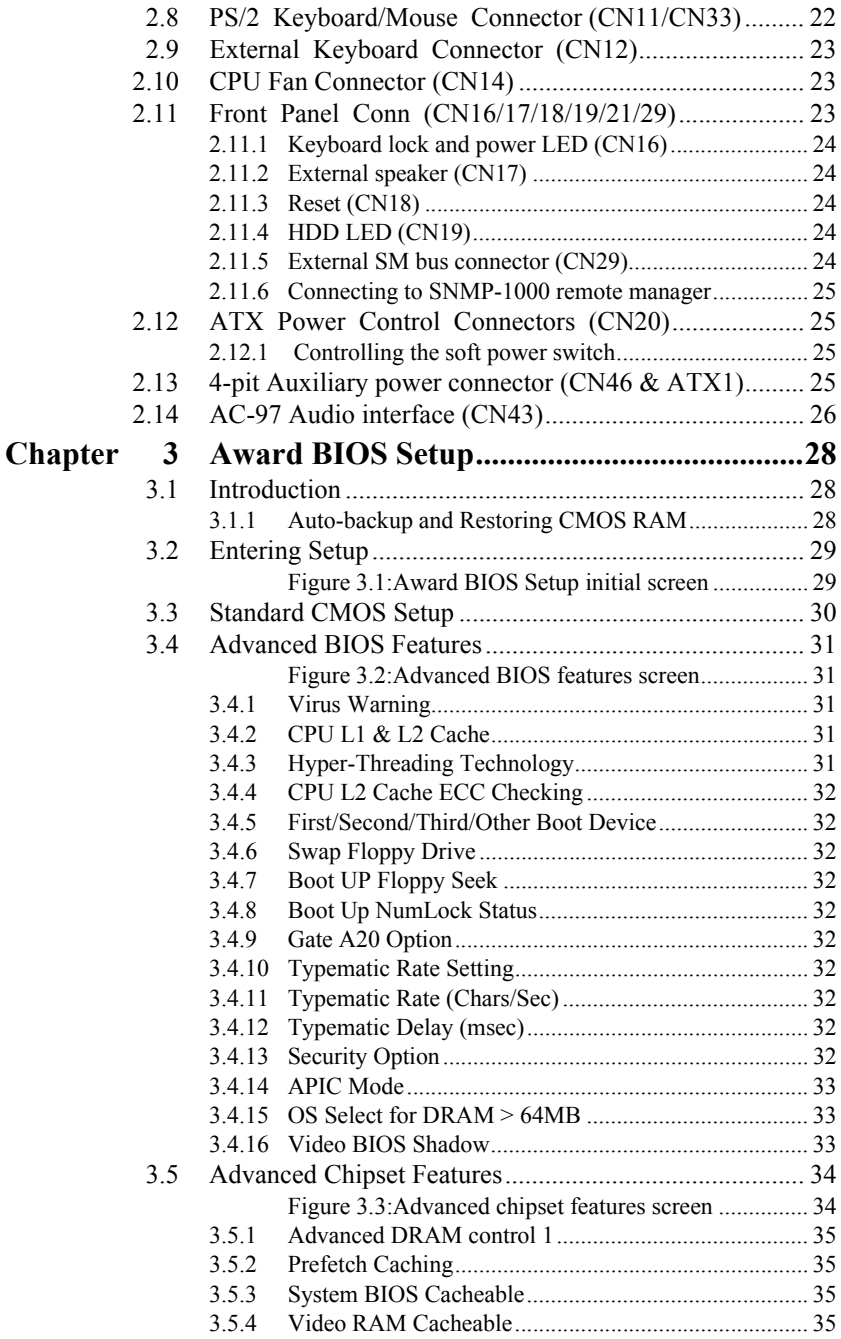

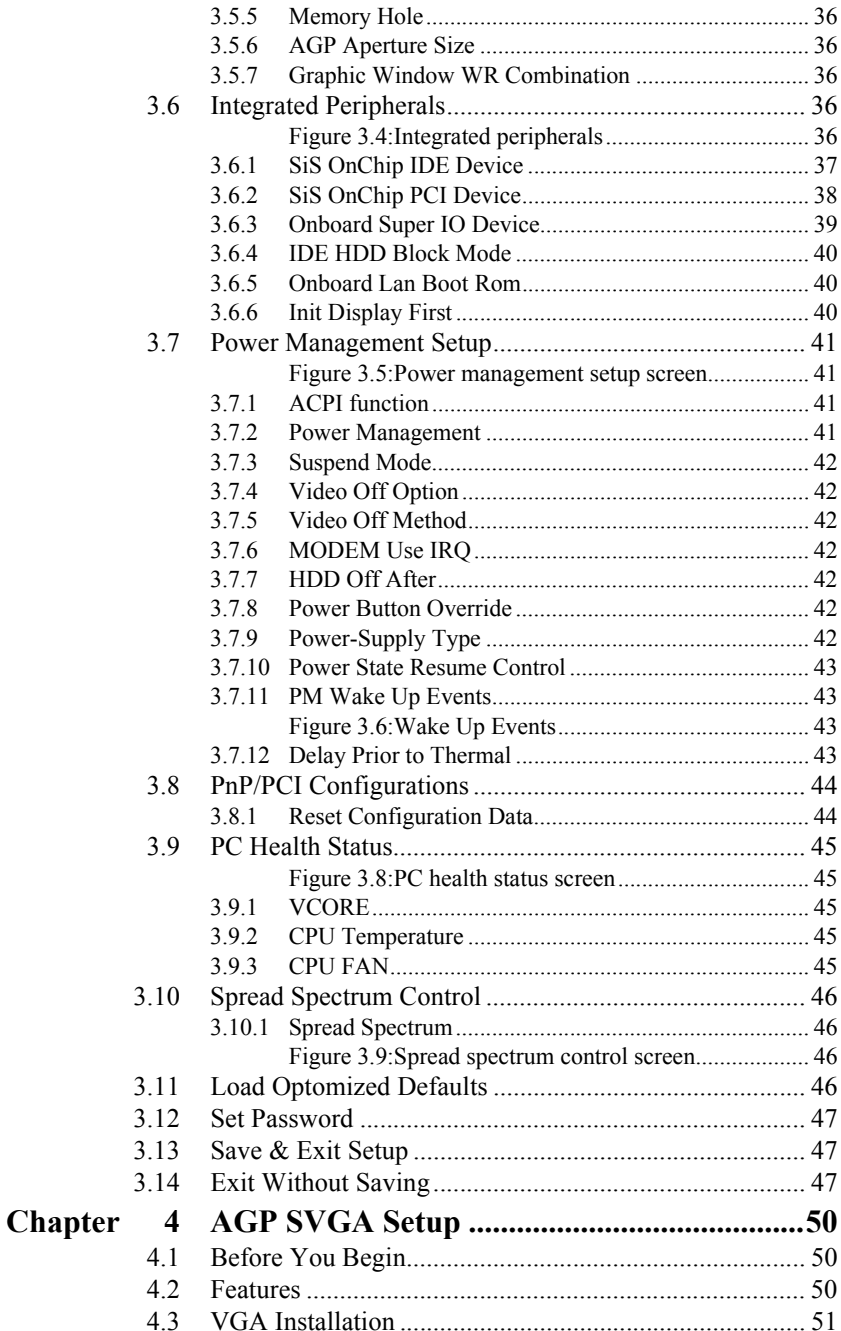

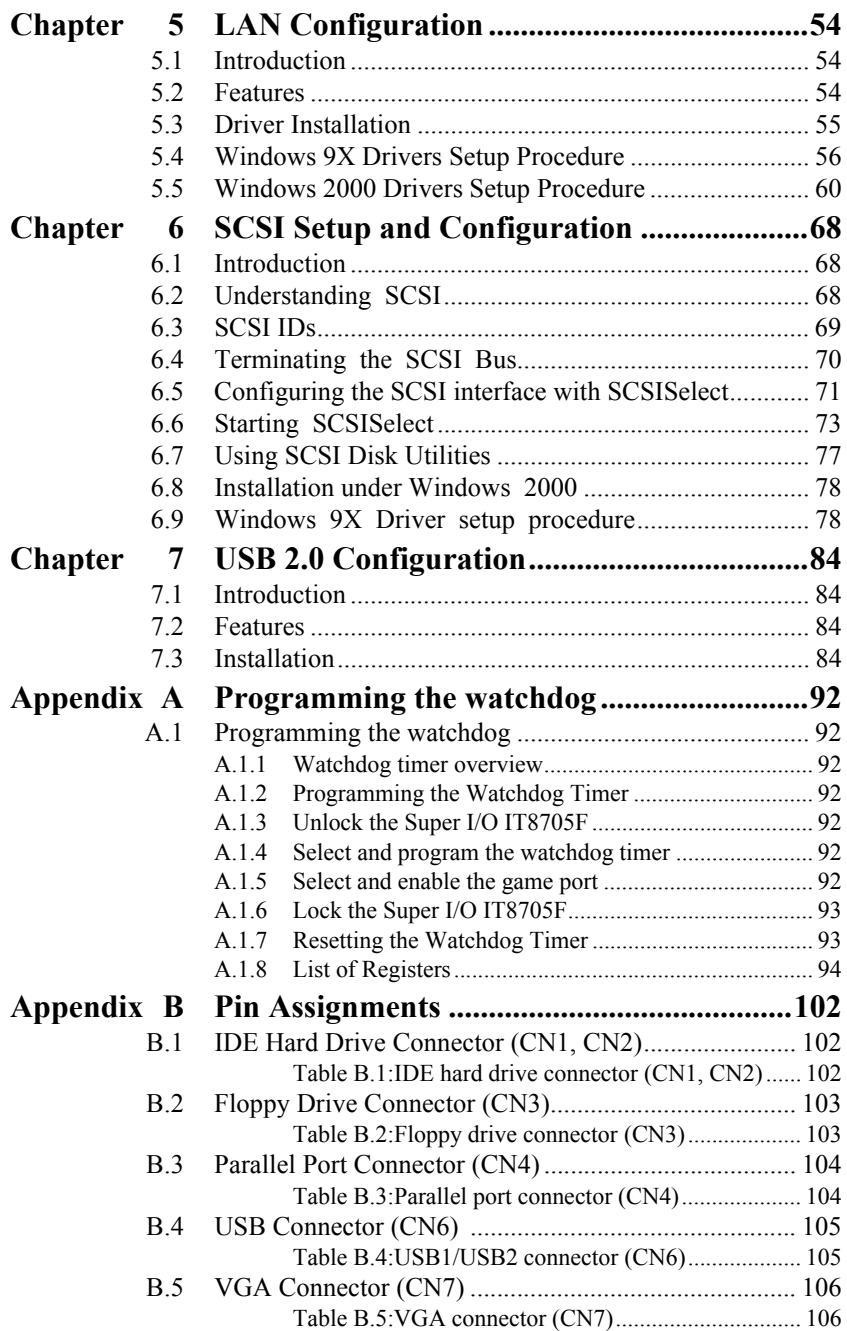

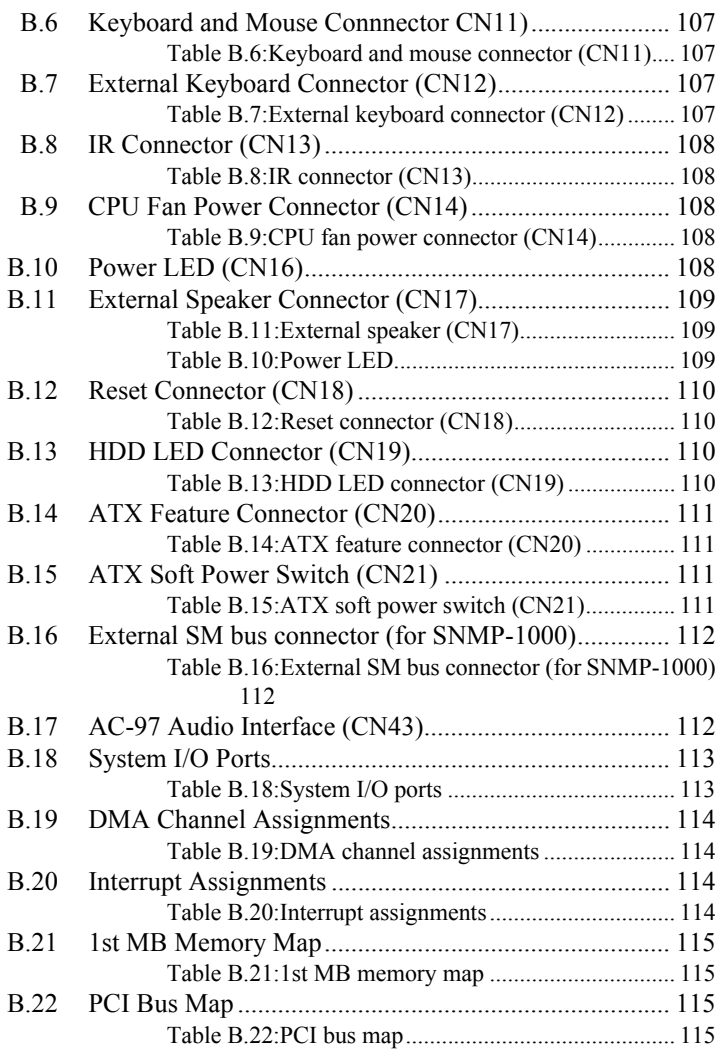

*PCA-6005-B User's Manual xii*

## CHAPTER CHAPTER **1**

## **General Information**

This chapter gives background information on the PCA-6005-B. It then shows you how to configure the card to match your application and prepare it for installation into your PC.

Sections include:

- Introduction
- Features
- Specifications
- Board Layout
- Jumpers and Connectors
- Safety Precautions
- Jumper Settings
- System Memory
- Memory Installation Procedures
- Cache Memory
- CPU Installation

## <span id="page-13-0"></span>**Chapter 1 General Information**

### <span id="page-13-1"></span>**1.1 Introduction**

The PCA-6005-B Series all-in-one industrial grade single board computer is a high performance and full-featured computing engine. It meets most of the requirements of industrial applications.

The PCA-6005-B supports Intel's Pentium 4 and Socket 478 Celeron processor. The CPU provides 128/256/512 KB on-CPU L2 cache, featuring Intel's NetBurst. micro-architecture and is capable of delivering maximum computing power. It has two EIDE interfaces (for up to four devices) and a floppy disk drive interface (for up to two devices). Other features include two RS-232 serial ports (16C550 UARTs with 16-byte FIFO or compatible), one enhanced parallel port (supports EPP/ECP) and four 2.0 USB (Universal Serial Bus) ports which provide high speed data transfer rate up to 480 Mb/sec. The PCI enhanced IDE controller supports ATA 33/66/100/133 providing data transfer rates of 33/66/100/133 MB/ sec. System BIOS supports boot-up from an IDE CD-ROM, SCSI CD-ROM, LS-120, IDE HDD, SCSI HDD, ZIP-100, LAN, and FDD.

A backup of CMOS data is stored in the Flash memory, which protects data even after a battery failure. Also included is a 256-level watchdog timer, which resets the CPU or if a program cannot be executed normally. This enables reliable operation in unattended environments.

The PCA-6005-B Series offers several impressive industrial features such as chipset built-in VGA (AGP) interface, dual 10/100Base-T networking controller, dual channel Ultra 160 SCSI, and two 184-pin DIMM slots for a total of 2 GB DDR SDRAM memory. The remote management interface enables the PCA-6005-B to be managed through Ethernet when it is connected to the SNMP-1000 Remote HTTP/SNMP System Manager.

#### *NOTE: 1. The PCA-6005-B does not support ISA bus.*

*2. Some of the features mentioned above are not available with all models. For more information about the specifications of a particular model, see Section 1.3: Specifications.*

## <span id="page-14-0"></span>**1.2 Features**

- 1. **Onboard hardware monitoring:** System healthy status including CPU fan, CPU temperature and system voltages levels are monitored to ensure stable operation. proper system configuration and management. A remote monitoring interface is reserved for remote management through Ethernet by using Advantech's SNMP-1000 system management module.
- 2. **ATX soft power switch:** Through the BIOS, the power button can be defined as the "Standby" (aka "Suspend" or "Sleep") button or as the "Soft-Off" button. Regardless of the setting, pushing the power button for more than 4 seconds will enter the Soft-Off mode.
- 3. **Power-on by modem (requires modem):** This allows a computer to be turned on remotely through an internal or external modem. Users can thus access information on their computers from anywhere in the world.
- 4. **Power-on by LAN:** This allows you to remotely power up your system through your network by sending a wake-up frame or signal. With this feature, you can remotely upload/ download data to/ from systems during off-peak hours.
- 5. **CMOS RAM backup:** When BIOS CMOS setup has been completed, data in the CMOS RAM is automatically backed up to the Flash ROM. This is particularly useful in industrial environments which may cause soft errors. Upon such an error, BIOS will check the data and automatically restore the original data for rebooting.
- 6. **Supports Hyper-Threading :** This allows a single HT-enabled Pentium 4 processor to process two threads simultanuously. By building two logical processors into a single physical processor, the performance and utilization of the processor resource will both increace. Users can obtain a higher CPU performance while Hyper-Threading is enabled.

### <span id="page-15-1"></span><span id="page-15-0"></span>**1.3.1 System**

- **CPU:** Intel socket 478 Celeron® up to 2.2 GHz, Pentium® 4 up to 3.06 GHz, FSB 400/533 MHz; suppports Intel Hyper-Threading technology
- **BIOS:** Award Flash BIOS, 4 Mb
- **System Chipset:** SiS 651
- **Enhanced IDE hard disk drive interface:** Supports up to four IDE large hard disk drives or other enhanced IDE devices. Supports PIO mode 4 (16.67 MB/s data transfer rate) and ATA 33/66/100/133 (33/66/ 100/133MB/s data transfer rate.) BIOS enabled/disabled.
- **Floppy disk drive interface:** Supports up to two floppy disk drives, 5º" (360 KB and 1.2 MB) and/or 3¾" (720 KB, 1.44 MB, and 2.88 MB). BIOS enabled/disabled

### <span id="page-15-2"></span>**1.3.2 Memory**

- **RAM:** Up to 2 GB in two available 184-pin DIMM sockets. Supports DDR200/266/333-compliant DDR SDRAM
- No ECC support

### <span id="page-15-3"></span>**1.3.3 Input/Output**

- **Bus interface:** PCI bus only, mechanically compliant with PICMG
- **Enhanced parallel port:** Configurable to LPT1, LPT2, LPT3, or disabled. Standard DB-25 female connector provided. Supports EPP/ECP
- **Serial ports:** Two RS-232 ports with 16C550 UARTs (or compatible) with 16-byte FIFO buffer. Supports speeds up to 115.2 Kbps. Ports can be individually configured to COM1, COM2 or disabled
- **Keyboard and PS/2 mouse connector:** A 6-pin mini-DIN connector is located on the mounting bracket for easy connection to a keyboard or PS/2 mouse. An onboard keyboard pin header connector is also available
- **ISA bus:** No ISA bus support

• **USB 2.0:** Up to 4 USB2.0 ports, availble on the I/O bracket (PCA-6005E2 and PCA-6005F) or through an optional USB cable, P/N: 1700100170.

#### *NOTE: The USB ports operate at USB1.1 speed only under Windows 98/ME.*

• **AC-97 Audio:** PCA-6005 can provide audio function. (Require the optional audio extension module PCA-AUDIO-00A1)

#### <span id="page-16-0"></span>**1.3.4 VGA interface**

- **Controller:** SiS 651 chipset integrated
- **Display memory:** Share system memory up to 64 MB, BIOS selectable
- Resolution up to 2048x1536 16M colors

#### <span id="page-16-1"></span>**1.3.5 Ethernet LAN**

- Supports dual 10/100Base-T Ethernet networking
- **Chipset:** Realtek 8139C

#### <span id="page-16-2"></span>**1.3.6 Ultra 160 SCSI**

- Provides dual channel Ultra 160 SCSI interface
- Chipset: Adaptec AIC7899

#### <span id="page-16-3"></span>**1.3.7 Industrial features**

• **Watchdog timer:** Can generate a system reset. The watchdog timer is programmable, with each unit equal to one second or one minute (255 levels). You can find programming detail in Appendix A.

#### <span id="page-16-4"></span>**1.3.8 Mechanical and environmental specifications**

- **Operating temperature:**  $0 \sim 60^{\circ}$  C (32  $\sim 140^{\circ}$  F), depending on CPU
- **Storage temperature:**  $-20 \sim 70^{\circ}$  C ( $-4 \sim 158^{\circ}$ F)
- **Humidity:**  $20 \sim 95\%$  non-condensing
- **Power supply voltage:** ±5 V, ±12 V
- **Power consumption**:  $+5 \text{ V}$  ( $\hat{\omega}$ , 2.3 A,  $+12 \text{ V}$  ( $\hat{\omega}$ , 3.3 A (typical, with Pentium 4 1.6 GHz and 512 MB DDR266 SDRAM)
- **Board size:** 338 x 122 mm (13.3" x 4.8")
- **Board weight:** 0.6 kg (1.2 lb)

## <span id="page-17-0"></span>**1.4 Jumpers and Connectors**

Connectors on the PCA-6005-B board link it to external devices such as hard disk drives and a keyboard. In addition, the board has a number of jumpers used to configure your system for your application. The tables below list the function of each of the board jumpers and connectors. Later sections in this chapter give instructions on setting jumpers. Chapter 2 gives instructions for connecting external devices to your card.

<span id="page-17-1"></span>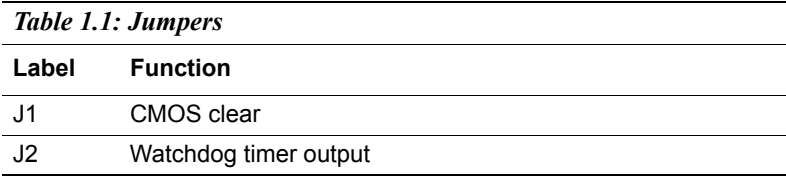

<span id="page-17-2"></span>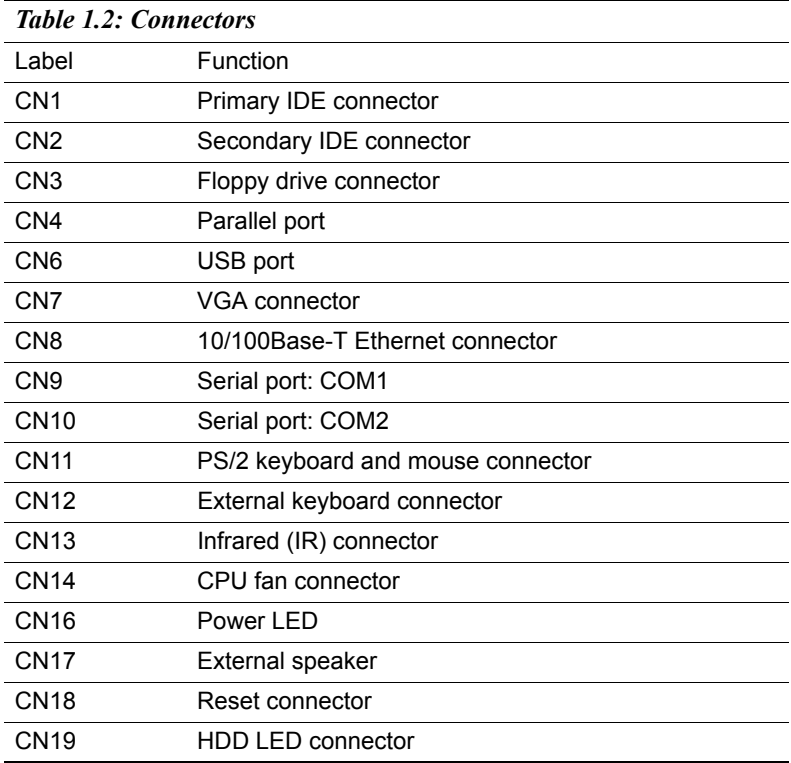

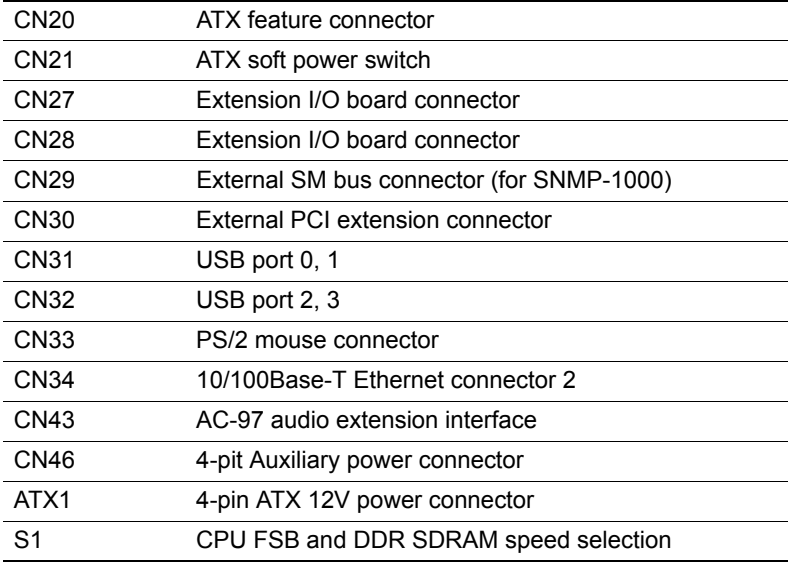

<span id="page-18-0"></span>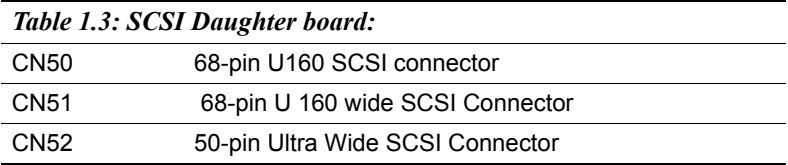

<span id="page-19-0"></span>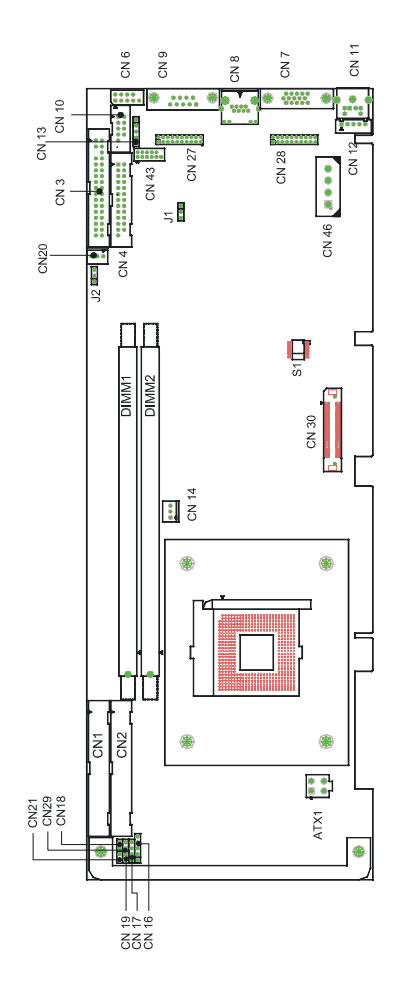

*Figure 1.1: Board Layout: Jumper and Connector Locations*

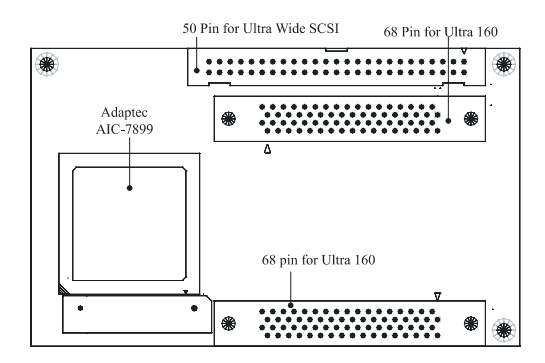

*Figure 1.2: SCSI daughter board layout*

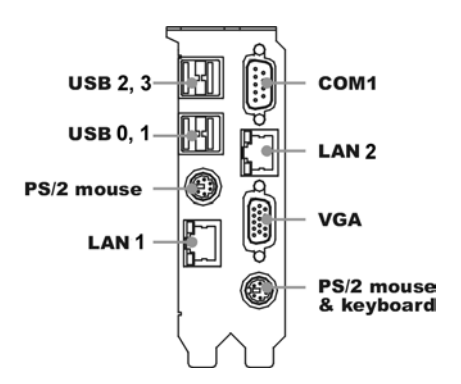

*Figure 1.3: I/O connectors on bracket*

- <span id="page-21-0"></span>*Warning! Always completely disconnect the power cord from your chassis whenever you work with the hardware. Do not make connections while the power is on. Sensitive electronic components can be damaged by sudden power surges. Only experienced electronics personnel should open the PC chassis.*
- *Caution! Always ground yourself to remove any static charge before touching the CPU card. Modern electronic devices are very sensitive to static electric charges. As a safety precaution, use a grounding wrist strap at all times. Place all electronic components in a static-dissipative surface or static-shielded bag when they are not in the chassis.*

## <span id="page-21-1"></span>**1.7 Jumper Settings**

This section provides instructions on how to configure your card by setting jumpers. It also includes the card's default settings and your options for each jumper.

#### <span id="page-21-2"></span>**1.7.1 How to set jumpers**

You configure your card to match the needs of your application by setting jumpers. A jumper is a metal bridge that closes an electrical circuit. It consists of two metal pins and a small metal clip (often protected by a plastic cover) that slides over the pins to connect them. To "close" (or turn ON) a jumper, you connect the pins with the clip. To "open" (or turn OFF) a jumper, you remove the clip. Sometimes a jumper consists of a set of three pins, labeled 1, 2, and 3. In this case you connect either pins 1 and 2, or 2 and 3.

A pair of needle-nose pliers may be useful when setting jumpers.

## <span id="page-22-0"></span>**1.7.2 CMOS clear (J1)**

The PCA-6005-B CPU card contains a jumper that can erase CMOS data and reset the system BIOS information. Normally this jumper should be set with pins 1-2 closed. If you want to reset the CMOS data, set J1 to 2-3 closed for just a few seconds, and then move the jumper back to 1-2 closed. This procedure will reset the CMOS to its default setting.

<span id="page-22-1"></span>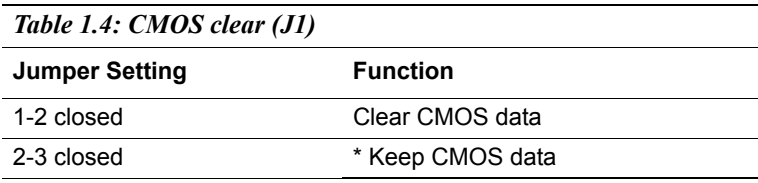

\* default setting

#### <span id="page-22-2"></span>**1.7.3 Watchdog timer output (J2)**

The PCA-6005-B contains a watchdog timer that will reset in case the software fails to reset the watchdog timer. The J2 jumper settings control the outcome of what the computer will do in the event the watchdog timer is tripped.

<span id="page-22-3"></span>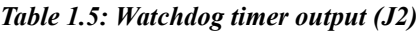

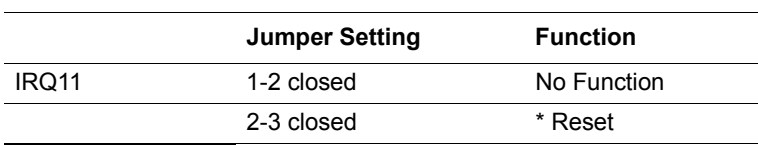

\* default setting

## <span id="page-23-0"></span>**1.8 System Memory (S1)**

The PCA-6005-B has two sockets for 184-pin dual inline memory modules (DIMMs). All these sockets use 2.5 V unbuffered double data rate synchronous DRAMs (DDR SDRAM) are available in capacities of 128, 256, 512 and 1024 MB. The sockets can be filled in any combination with DIMMs of any size, giving a total memory size between 128 MB and 2 GB. Use the following table to calculate the total DRAM memory within your computer:

<span id="page-23-1"></span>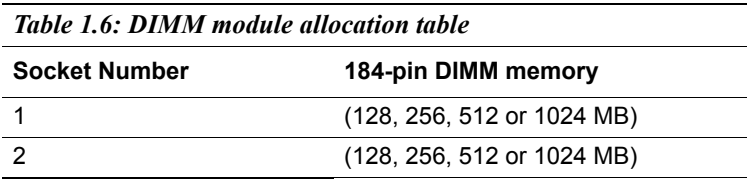

#### <span id="page-23-2"></span>**1.8.1 Supplementary information about DIMMs**

Your PCA-6005-B can accept DDR SDRAM memory chips without parity. Also note:

• The PCA-6005-B accpets PC1600 (DDR200), PC2100 (DDR266) or PC2700 (DDR 333) DDR SDRAM, which can provide twice the performance than the PC-133 SDRAM. The 168-pin SDRAM cannot be used.

The PCA-6005-B does not support ECC (error checking and correction). Memory modules with 9 SDRAM chips/side support ECC; modules with 8 chips/side do not support ECC.

<span id="page-24-0"></span>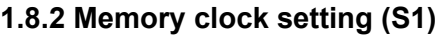

<span id="page-24-1"></span>

| <b>Table 1.7: Memory Clock Setting Table</b> |                                 |     |            |            |     |     |
|----------------------------------------------|---------------------------------|-----|------------|------------|-----|-----|
| <b>CPU Clock</b>                             | <b>DDR Clock</b><br>(Frequency) | S4  | S3         | S2         | S1  | S0  |
| <b>100 MHz</b><br>(400 MHz)                  | <b>100 MHz</b><br>(200 MHz)     | OFF | OFF        | <b>OFF</b> | OFF | ΟN  |
| <b>100 MHz</b><br>(400 MHz)                  | 133 MHz<br>(266 MHz)            | OFF | <b>OFF</b> | <b>OFF</b> | ON  | ΟN  |
| <b>100 MHz</b><br>(400 MHz)                  | <b>166 MHz</b><br>(333 MHz)     | OFF | ON         | <b>OFF</b> | OFF | ΟN  |
| 133 MHz<br>(533 MHz)                         | <b>100 MHz</b><br>(200 MHz)     | ΟN  | OFF        | ΟN         | OFF | ΟN  |
| 133 MHz<br>(533 MHz)                         | 133 MHz<br>(266 MHz)            | ΟN  | OFF        | ΟN         | ΟN  | OFF |
| <b>133 MHz</b><br>(533 MHz)                  | <b>166 MHz</b><br>(333 MHz)     | ΟN  | OFF        | ΟN         | ΟN  | ΟN  |

#### <span id="page-24-2"></span>**1.9 Memory Installation Procedures**

To install DIMMs, first make sure the two handles of the DIMM socket are in the "open" position. i.e. The handles lean outward. Slowly slide the DIMM module along the plastic guides on both ends of the socket. Then press the DIMM module right down into the socket, until you hear a click. This is when the two handles have automatically locked the memory module into the correct position of the DIMM socket. To remove the memory module, just push both handles outward, and the memory module will be ejected by the mechanism in the socket.

## <span id="page-25-0"></span>**1.10 Cache Memory**

Since the second level  $(1,2)$  cache has been embedded into the Intel $\Re$ Pentium 4/Celeron processor, you do not have to take care of either SRAM chips or SRAM modules. The built-in second level cache in the processor yields much higher performance than the external cache memories. The cache size in the Intel® Pentium 4 processor is 256 KB or 512 KB, for Celeron® processor is 128 KB.

## <span id="page-25-1"></span>**1.11 CPU Installation**

The CPU on the board must have a fan or heat sink attached, to prevent overheating.

```
Warning: Without a fan or heat sink, the CPU will over-
heat and cause damage to both the CPU and 
the motherboard. To install a CPU, first turn off 
your system and remove its cover. Locate the 
processor socket 478.
```
- 1. Make sure the socket 478 lever is in the upright position. To raise the lever, pull it out to the side a little and raise it as far as it will go.
- 2. Place the CPU in the empty socket. Follow the instructions that came with the CPU. If you have no instructions, complete the following procedure. Carefully align the CPU so it is parallel to the socket and the notches on the corners of the CPU correspond with the notches on the inside of the socket. Gently slide the CPU in. It should insert easily. If it does not insert easily, pull the lever up a little bit more.
- 1. Press the lever down. The plate will slide forward. You will feel some resistance as the pressure starts to secure the CPU in the socket. This is normal and will not damage the CPU. When the CPU is installed, the lever should snap into place at the side of the socket.

#### *Note: To remove a CPU, pull the lever out to the side a little and raise it as far as it will go. Lift out the CPU.*

*PCA-6005-B User's Manual 16*

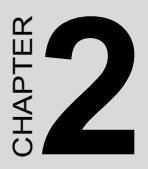

## **Connecting Peripherals**

This chapter tells how to connect peripherals, switches and indicators to the PCA-6005-B board. You can access most of the connectors from the top of the board while it is installed in the chassis. If you have a number of cards installed, or your chassis is very tight, you may need to partially remove the card to make all the connections.

## <span id="page-29-0"></span>**Chapter 2 Connecting Peripherals**

<span id="page-29-1"></span>**2.1 Primary (CN1) and Secondary (CN2) IDE Connectors.**

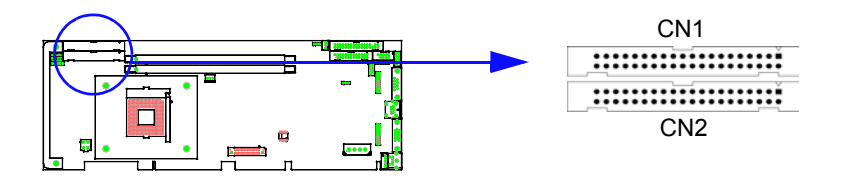

You can attach up to four IDE (Integrated Device Electronics) drives to the IDE connectors. The primary (CN1) and secondary (CN2) connectors can each accommodate two drives.

Wire number 1 on the cable is red or blue and the other wires are gray. Connect one end to connector CN1 or CN2 on the CPU card. Make sure that the red/blue wire corresponds to pin 1 on the connector (in the upper right hand corner). See Chapter 1 for help finding the connector.

Unlike floppy drives, IDE hard drives can connect in either position on the cable. If you install two drives to a single connector, you will need to set one as the master and one as the slave. You do this by setting the jumpers on the drives. If you use just one drive per connector, you should set each drive as the master. See the documentation that came with your drive for more information.

Connect the first hard drive to the other end of the cable. Wire 1 on the cable should also connect to pin 1 on the hard drive connector, which is labeled on the drive circuit board. Check the documentation that came with the drive for more information.

Connect the second hard drive to the remaining connector (CN2 or CN1), in the same way as described above.

<span id="page-30-0"></span>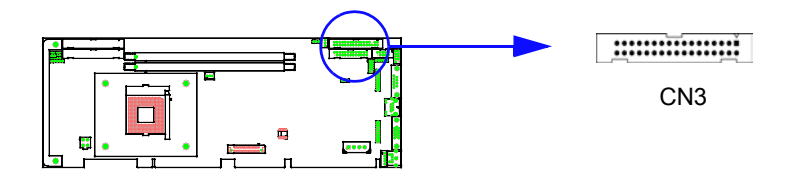

You can attach up to two floppy disk drives to the onboard connector. You can use any combination of 5.25" (360 KB / 1.2 MB) and/or 3.5" (720 KB / 1.44/2.88 MB) drives. The card comes with a 34-pin daisy-chain drive connector cable. On one end of the cable is a 34-pin flat-cable connector. On the other end are two floppy disk drive connectors. The one on the end (after the twist in the cable) connects to the A: floppy drive. The one in the middle connects to the B: floppy drive.

### <span id="page-30-1"></span>**2.3 Parallel Port (CN4)**

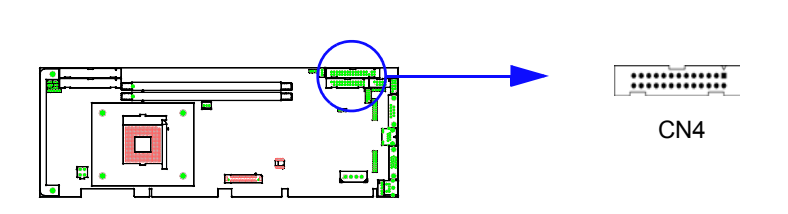

The parallel port is normally used to connect the CPU card to a printer. The onboard parallel port can be accessed through a 26-pin flat-cable connector, CN4. The card comes with an adapter cable which lets you use a traditional DB-25 connector. The cable has a 26-pin connector on one end and a DB-25 connector on the other, mounted on a retaining bracket. The bracket installs at the end of an empty slot in your chassis, giving you access to the connector.

The parallel port is designated as LPT1, and can be disabled or changed to LPT2 or LPT3 in the system BIOS setup.

To install the bracket, find an empty slot in your chassis. Unscrew the plate that covers the end of the slot. Screw in the bracket in place of the plate. Next, attach the flat-cable connector to CN4 on the CPU card. Wire 1 of the cable is red or blue, and the other wires are gray. Make sure that wire 1 corresponds to pin 1 of CN4. Pin 1 is on the upper right side of CN4

## <span id="page-31-0"></span>**2.4 USB Port (CN6)**

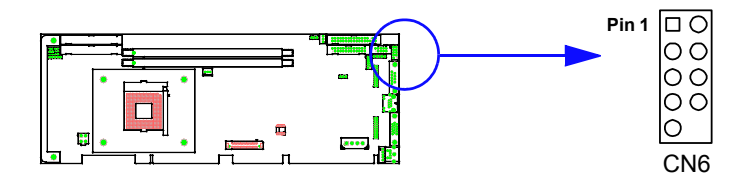

The PCA-6005-B provides four USB (Universal Serial Bus) interfaces, which give complete Plug & Play and hot attach/detach for up to 127 external devices.The USB interface complies with USB Specification Rev. 1 and is fuse-protected.

The USB interface is accessed through a 10-pin flat-cable connector, CN6. The adapter cable has a 10-pin connector on one end and two USB connectors on the bracket.

The USB interface can be disabled in the system BIOS setup.

## <span id="page-31-1"></span>**2.5 VGA Connector (CN7)**

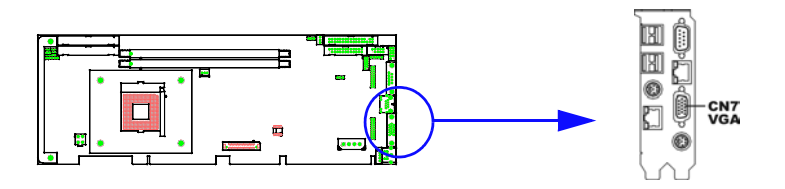

The PCA-6005-B includes an AGP SVGA interface that can drive a standard CRT display. CN7 is a standard 15-pin D-SUB connector commonly

used for VGA. Pin assignments for CRT connector CN7 are detailed in Appendix B.

## <span id="page-32-0"></span>**2.6 10/100Base-T Ethernet Connector (CN8 and CN34)**

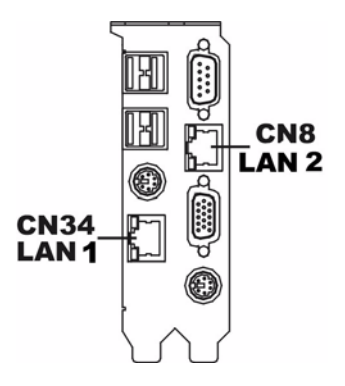

The PCA-6005-B is equipped with dual high-performance 32-bit PCI-bus Ethernet interface, which is fully compliant with IEEE 802.3/u 10/100 Mbps CSMA/CD standards. It is supported by all major network operating systems and is 100% Novell NE-2000 compatible. An onboard RJ-45 jack provides convenient 10/100Base-T RJ-45 operation.

## <span id="page-32-1"></span>**2.7 Serial Ports (CN9: COM1; CN10: COM2)**

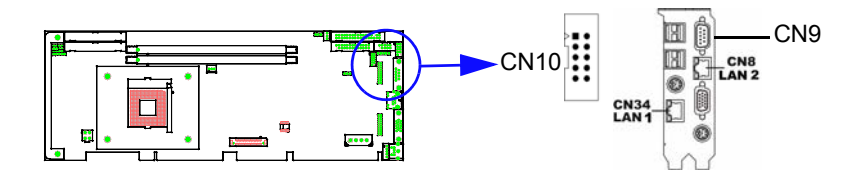

The PCA-6005-B offers two serial ports, CN9 as COM1 and CN10 as COM2. These ports can connect to serial devices, such as a mouse or printers, or to a communication network

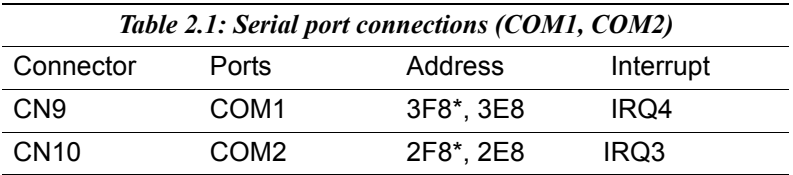

\* default settings

The IRQ and address ranges for both ports are fixed. However, if you want to disable the port or change these parameters later, you can do this in the system BIOS setup.

Different devices implement the RS-232 standard in different ways. If you are having problems with a serial device, be sure to check the pin assignments for the connector.

## <span id="page-33-0"></span>**2.8 PS/2 Keyboard/Mouse Connector (CN11/CN33)**

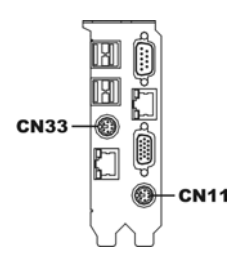

Two 6-pin mini-DIN connectors (CN11 and CN33) on the card mounting bracket provide connection to a PS/2 keyboard and a PS/2 mouse, respectively. CN11 can also be connected to an adapter cable (P/N: 1700060202, available from Advantech) for connecting to both a PS/2 keyboard and a PS/2 mouse.

<span id="page-34-0"></span>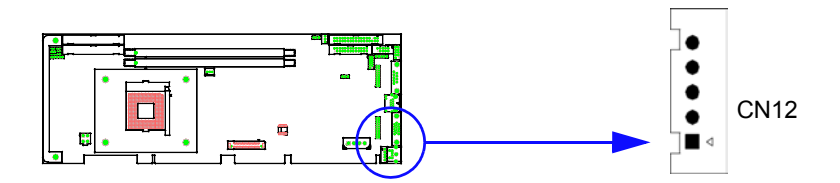

In addition to the PS/2 keyboard connector on the PCA-6005-B's rear plate, there is also an extra onboard external keyboard connector. This gives system integrators greater flexibility in designing their systems.

## <span id="page-34-1"></span>**2.10 CPU Fan Connector (CN14)**

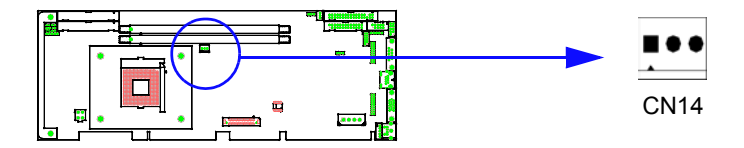

This connector supports a cooling fan with tachometer output.

## <span id="page-34-2"></span>**2.11 Front Panel Conn (CN16/17/18/19/21/29)**

There are several external switches to monitor and control the PCA-6005- B.

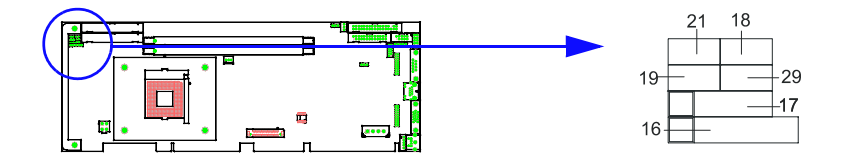

### <span id="page-35-0"></span>**2.11.1 Keyboard lock and power LED (CN16)**

CN16 is a 5-pin connector for the power on LED. Refer to Appendix B for detailed information on the pin assignments. If a PS/2 or ATX power supply is used, the system's power LED status will be as indicated below:

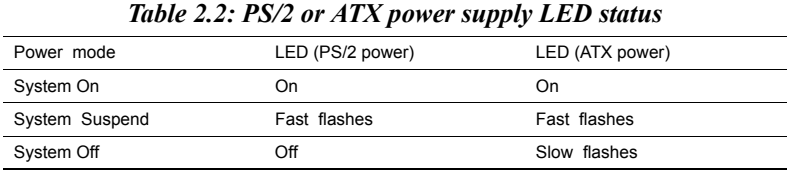

#### <span id="page-35-1"></span>**2.11.2 External speaker (CN17)**

CN17 is a 4-pin connector for an extenal speaker. If there is no external speaker, the PCA-6005-B provides an onboard buzzer as an alternative. To enable the buzzer, set pins 3-4 as closed.

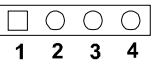

#### <span id="page-35-2"></span>**2.11.3 Reset (CN18)**

Many computer cases offer the convenience of a reset button. Connect the wire from the reset button

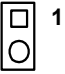

## <span id="page-35-3"></span>**2.11.4 HDD LED (CN19)**

You can connect an LED to connector CN19 to indicate when the HDD is active.

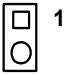

## <span id="page-35-4"></span>**2.11.5 External SM bus connector (CN29)**
This connector is reserved for Advantech's SNMP-1000 HTTP/SNMP Remote System Manager. The SNMP-1000 allows users to monitor the internal voltages, temperature and fans from a remote computer through an Ethernet network.

### **2.11.6 Connecting to SNMP-1000 remote manager**

Use the 6-pin to 8-pin cable to connect the CPU card to SNMP-1000. This cable comes with the SNMP-1000.

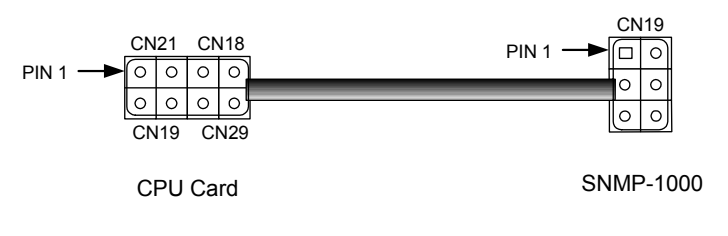

## **2.12 ATX Power Control Connectors (CN20)**

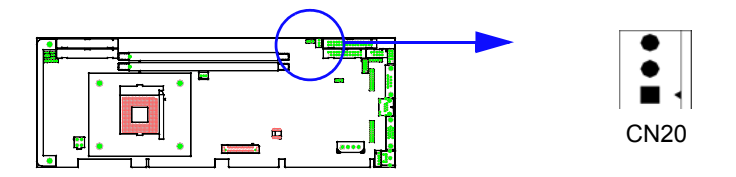

Connect to CN1 on the Advantech backplane to enable the ATX function, 5V stand-by.

## **2.13 4-pit Auxiliary power connector (CN46 & ATX1)**

To supply adequate 12V power to the CPU card, the PCA-6005-B provides two auxiliary power connectors, CN46 and ATX1. CN46 accepts a standard device power connector, and ATX1 accepts 4-pin ATX 12V connector.

*Warning: Either CN31 or ATX1 has to be connected, otherwise the system may be unstable.*

The PCA-6005-B provides AC-97 audio through PCA-AUDIO-00A1 module from Advantech.

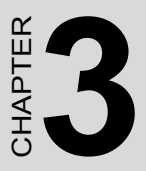

## **Award BIOS Setup**

This chapter describes how to set the card's BIOS configuration data.

# **Chapter 3 Award BIOS Setup**

## **3.1 Introduction**

Award's BIOS ROM has a built-in setup program that allows users to modify the basic system configuration. This type of information is stored in battery-backed memory (CMOS RAM) so that it retains the setup information when the power is turned off.

## **3.1.1 Auto-backup and Restoring CMOS RAM**

The CMOS RAM is powered by an onboard button cell battery. When you finish the BIOS setup, the data in CMOS RAM will automatically back up to Flash ROM. If operation in harsh industrial enviroment cause a soft error, BIOS will recheck the data in CMOS RAM and automatically restore the original data in Flash ROM to CMOS RAM for booting.

*Note: If you intend to change the CMOS setting without restoring the previous backup, you have to click on "DEL" within two seconds of the "CMOS checksum error..." display screen message appearing. Then enter the "Setup" screen to modify the data. If the "CMOS checksum error..."message appears again and again, please check to see if you need to replace the battery in your system.*

## **3.2 Entering Setup**

Turn on the computer and press <Del> to allow you to enter the BIOS setup.

| Phoenix - Award WorkstationB10S CM0S Setup Utility                                        |                                   |  |  |
|-------------------------------------------------------------------------------------------|-----------------------------------|--|--|
|                                                                                           |                                   |  |  |
| $\triangleright$ Standard CMOS Features                                                   | $\triangleright$ PC Health Status |  |  |
| $\blacktriangleright$ Advanced BIOS Features                                              | ► Spread Spectrum Control         |  |  |
| • Advanced Chipset Features                                                               | Load Optimized Defaults           |  |  |
| $\blacktriangleright$ Integrated Peripherals                                              | Set Password                      |  |  |
| ► Power Management Setup                                                                  | Save & Exit Setup                 |  |  |
| $\triangleright$ PnP/PCI Configurations                                                   | Exit Without Saving               |  |  |
|                                                                                           |                                   |  |  |
| Esc : Quit F9 : Menu in BIOS<br>$1 + \leftarrow$ : Select Item<br>F10 : Save & Exit Setup |                                   |  |  |
| Time, Date, Hard Disk Type                                                                |                                   |  |  |

*Figure 3.1: Award BIOS Setup initial screen*

## **3.3 Standard CMOS Setup**

Choose the "Standard CMOS Features" option from the "Initial Setup Screen" menu, and the screen below will be displayed. This menu allows users to configure system components such as date, time, hard disk drive, floppy drive, display, and memory.

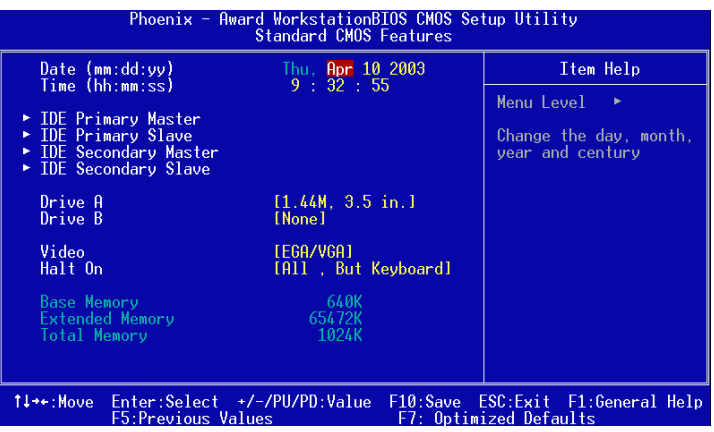

## **3.4 Advanced BIOS Features**

The "Advanced BIOS Features" screen appears when choosing the "Advanced BIOS Features" item from the "Initial Setup Screen" menu. It allows the user to configure the CPU card according to his particular requirements.

Below are some major items that are provided in the Advanced BIOS Features screen.

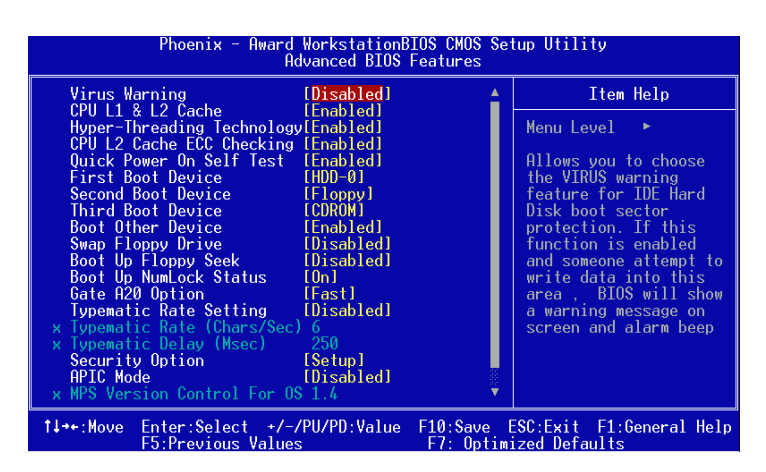

*Figure 3.2: Advanced BIOS features screen*

## **3.4.1 Virus Warning**

If enabled, a warning message and alarm beep activates if someone attempts to write here. The commands are "Enabled" or "Disabled."

## **3.4.2 CPU L1 & L2 Cache**

Enabling this feature speeds up memory access. The commands are "Enabled" or "Disabled."

## **3.4.3 Hyper-Threading Technology**

While using CPUs which support Hyper-Threading, this item will show up for selection. Enabling this feature can provide higher CPU performance. The commands are "Enabled" or Disabled" as the default.

## **3.4.4 CPU L2 Cache ECC Checking**

Enabling allows CPU L2 cache checking. The commands are "Enabled" or "Disabled."

## **3.4.5 First/Second/Third/Other Boot Device**

The BIOS tries to load the OS with the devices in the sequence selected. Choices are: Floppy, LS/ZIP, HDD, SCSI, CDROM, LAN, Disabled.

## **3.4.6 Swap Floppy Drive**

Logical name assignments of floppy drives can be swapped if there is more than one floppy drive. The commands are "Enabled" or "Disabled."

## **3.4.7 Boot UP Floppy Seek**

Selection of the command "Disabled" will speed the boot up. Selection of "Enabled" searches disk drives during boot up.

## **3.4.8 Boot Up NumLock Status**

This feature selects the "power on" state for NumLock. The commands are "Enabled" or "Disabled."

## **3.4.9 Gate A20 Option**

Normal The A20 signal is controlled by the keyboard controller. Fast (Default) The A20 signal is controlled by the chipset.

## **3.4.10 Typematic Rate Setting**

The typematic rate is the rate key strokes repeat as determined by the keyboard controller. The commands are "Enabled" or "Disabled." Enabling allows the typematic rate and delay to be selected.

## **3.4.11 Typematic Rate (Chars/Sec)**

BIOS accepts the following input values (characters/second) for typematic rate: 6, 8, 10, 12, 15, 20, 24, 30.

## **3.4.12 Typematic Delay (msec)**

Typematic delay is the time interval between the appearance of two consecutive characters, when holding down a key. The input values for this category are: 250, 500, 750, 1000 (msec).

## **3.4.13 Security Option**

This setting determines whether the system will boot up if the password is denied. Access to Setup is, however, always limited. System The system will not boot, and access to Setup will be denied if the correct password is not entered at the prompt. Setup The system will boot, but access to Setup will be denied if the correct password is not entered at the prompt.

*Note: To disable security, select "PASSWORD SET-TING" in the main menu. At this point, you will be asked to enter a password. Simply press <Enter> to disable security. When security is disabled, the system will boot, and you can enter Setup freely.*

### **3.4.14 APIC Mode**

Enableing "MPS Version Control For OS" selects the multi-processor system control version for OS. This item is set to "Disabled" for system stability.

## **3.4.15 OS Select for DRAM > 64MB**

This setting allows selecting an OS with greater than 64MB of RAM. Commands are "Non-OS2" or "OS2."

## **3.4.16 Video BIOS Shadow**

Enable copies video BIOS to sharow RAM for performance improving. Choices are Enable, Disable.

## **3.5 Advanced Chipset Features**

By choosing the "Advanced Chipset Features "option from the "Initial Setup Screen" menu, the screen below will be displayed. This sample screen contains the manufacturer's default values for this CPU card, as shown in Figure 3-5:.

#### *Note: DRAM default timings have been carefully chosen and should ONLY be changed if data is being lost. Please first contact technical support*

| Phoenix - Award WorkstationBIOS CMOS Setup Utility<br>Advanced Chipset Features                                                                                                    |                                                    |  |  |
|----------------------------------------------------------------------------------------------------|----------------------------------------------------|--|--|
| [Press Enter]<br>$\blacktriangleright$ Advanced DRAM Control 1<br>[Disabled]                                                                                                    | Item Help                                          |  |  |
| Prefetch Caching<br>System BIOS Cacheable<br>[Enabled]<br>Video RAM Cacheable<br>[Enabled]<br>Memory Hole at 15M-16M<br>[Disabled]<br>[64MB]<br>AGP Aperture Size<br>Graphic Window WR Combin<br>[Disabled] | Menu Level                                         |  |  |
| 11→←:Move<br>Enter:Select +/-/PU/PD:Value F10:Save<br>F5:Previous Values                                                                                                    | ESC:Exit F1:General Help<br>F7: Optimized Defaults |  |  |

*Figure 3.3: Advanced chipset features screen*

## **3.5.1 Advanced DRAM control 1**

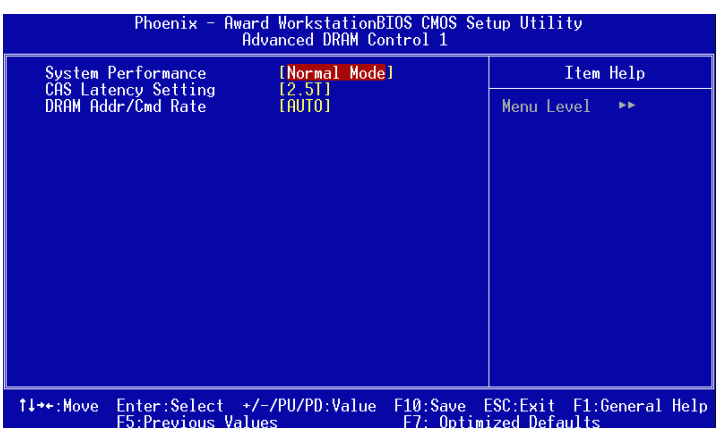

This item allows you to control the DRAM speed.

#### **3.5.1.1 System performance**

This item should be set at "Normal Mode" to ensure system stability.

#### **3.5.1.2 CAS Latency Setting**

This item is used to adjust the CAS latency. Default setting is 2.5T.

#### **3.5.1.3 DRAM Addr/Cmd Rate**

This item is set at "AUTO". It is not recommended to change the setting.

## **3.5.2 Prefetch Caching**

This item allows to enable/disable the PCI bus prefectch caching. Default is disabled.

## **3.5.3 System BIOS Cacheable**

Selecting Enabled allows caching of the system BIOS ROM at F0000h-FFFFFh, resulting in better system performance. The choice: Enabled, Disabled.

## **3.5.4 Video RAM Cacheable**

This item allows to cache Video RAM. Default is "Enabled."

## **3.5.5 Memory Hole**

In order to improve performance, certain space in memory is reserved for ISA cards. This memory must be mapped into the memory space below 16MB. The Choice: 15M-16M, Disabled.

## **3.5.6 AGP Aperture Size**

Select the size of Accelerated Graphics Port (AGP) aperture. The aperture is a portion of the PCI memory address range dedicated for graphics memory address space. Host cycles that hit the aperture range are forwarded to the AGP without any translation. The Choice: 4M, 8M, 16M, 32M, 64M, 128M, 256M.

## **3.5.7 Graphic Window WR Combination**

This item allows to combine Graphic Window Write. Default is "Disabled."

## **3.6 Integrated Peripherals**

| Phoenix - Award WorkstationBIOS CMOS Setup Utility<br>Integrated Peripherals                                                                                                    |                                                                                                    |  |                                                             |  |
|----------------------------------------------------------------------------------------------------|----------------------------------------------------------------------------------------------------|--|-------------------------------------------------------------|--|
| ► SIS OnChip IDE Device<br>► SIS OnChip PCI Device<br>Onboard SuperIO Device<br>IDE HDD Block Mode<br>Onboard LAN<br>Onboard LAN Boot ROM<br>Init Display First<br>AGP Auto Calibration<br>Sustem Share Memoru Size<br>IDECH0 Access Interface<br><b>IDECH1 Access Interface</b><br>USB0 -<br>Access Interface<br>USB1<br>Access Interface<br>USB2.0 Access Interface<br>Audio Access Interface | [Press Enter]<br>[Press Enter]<br>[Press Enter]<br>[Enabled]<br>[Enabled]<br>[Disabled]<br>[PCI Slot]<br>[Enabled]<br>$[32 \quad MB]$<br>[EDB Bus]<br>[EDB Bus]<br>[EDB Bus]<br>[EDB Bus]<br>[EDB Bus]<br>[EDB Bus] |  | Item Help<br>Menu Level                                     |  |
| Enter:Select +/-/PU/PD:Value<br>11→+:Move<br><b>F5:Previous Values</b>                                                                                                    |                                                                                                    |  | F10:Save ESC:Exit F1:General Help<br>F7: Optimized Defaults |  |

*Figure 3.4: Integrated peripherals*

## **3.6.1 SiS OnChip IDE Device**

Press Enter to set the internal IDE controller.

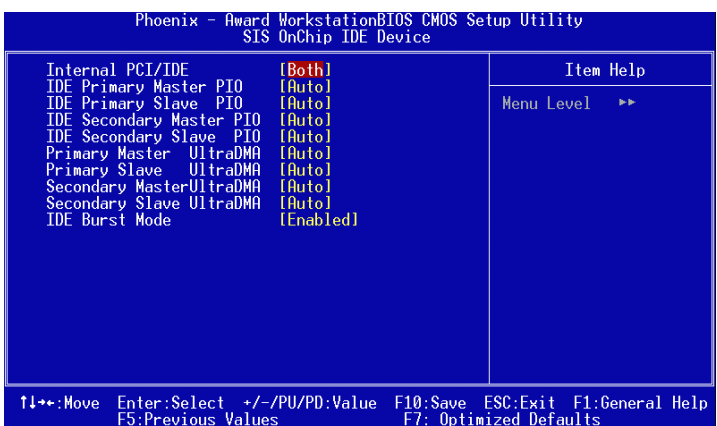

#### **3.6.1.1 IDE Primary Master/Slave PIO/UDMA Mode, IDE Secondary Master/Slave PIO/UDMA Mode (Auto) Each channel**

(Primary and Secondary) has both a master and a slave, making four IDE devices possible. Because each IDE device may have a different Mode timing (0, 1, 2, 3, 4), it is necessary for these to be independent. The default setting "Auto" will allow auto-detection to ensure optimal performance.

## **3.6.2 SiS OnChip PCI Device**

Press Enter to set the on-chip PCI devices.

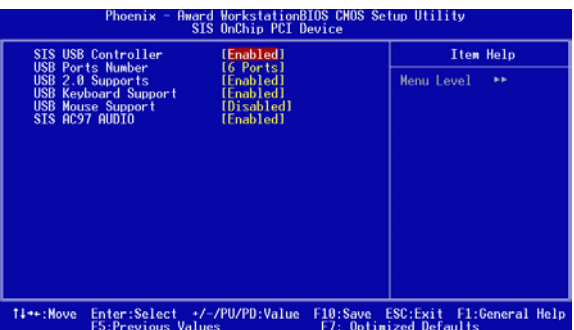

#### **3.6.2.1 SIS USB Controller**

If SIS USB Controller function is required, set this item to "Enabled."

#### **3.6.2.2 USB Port Number**

Select the number of USB port, 6 ports maximum.

#### **3.6.2.3 USB 2.0 Supports**

Enable USB 2.0, default is "Enabled."

#### **3.6.2.4 USB Keyboard Support**

Enable USB keyboard, default is "Enabled."

#### **3.6.2.5 USB Mouse Support**

Enable USB Mouse, default is "Disabled."

#### **3.6.2.6 SIS AC97 AUDIO**

If the AC-97 audio function is required, set this item to "Enabled."

## **3.6.3 Onboard Super IO Device**

Press enter to set up the on board super I/O device.

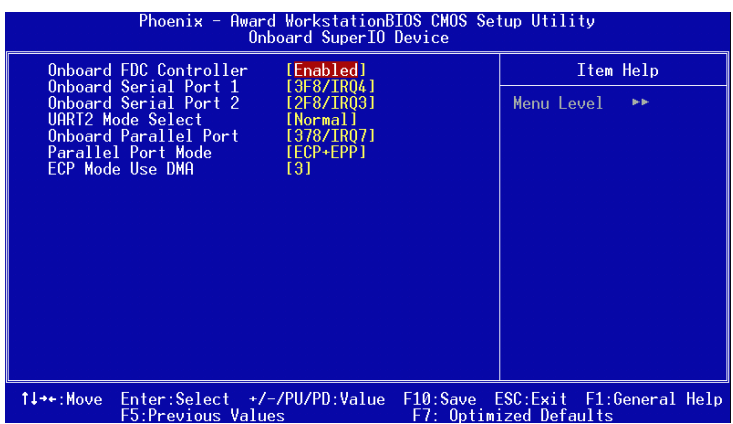

#### **3.6.3.1 Onboard FDC Controller**

When enabled, this field allows you to connect your floppy disk drives to the onboard floppy disk drive connector instead of a separate controller card. If you want to use a different controller card to connect the floppy disk drives, set this field to Disabled.

#### **3.6.3.2 Onboard Serial Port 1 (3F8H/IRQ4)**

The settings are 3F8/IRQ4, 2F8/IRQ3, 3E8/IRQ4, 2E8/IRQ3, and Disabled for the on-board serial connector.

#### **3.6.3.3 Onboard Serial Port 2 (2F8H/IRQ3)**

The settings are 3F8/IRQ4, 2F8/IRQ3, 3E8/IRQ4, 2E8/IRQ3, and Disabled for the on-board serial connector.

#### **3.6.3.4 UART 2 Mode Select**

This item allows you to select UART mode.

#### **3.6.3.6 Onboard Parallel Port (378H/IRQ7)**

This field sets the address of the on-board parallel port connector You can select either 3BC/IRQ7, 378/IRQ7, 278/IRQ5 or Disabled. If you install an I/O card with a parallel port, make sure there is no conflict in the address assignments. The CPU card can support up to three parallel ports, as long as there are no conflicts for each port.

#### **3.6.3.7 Parallel Port Mode (ECP + EPP)**

This field allows you to set the operation mode of the parallel port. The setting are "Normal", "EPP", "ECP" and "ECP + EPP".

#### **3.6.3.8 ECP Mode Use DMA**

This selection is available only if you select "ECP" or "ECP  $+$ EPP" in the Parallel Port Mode field. In ECP Mode Use DMA, you can select DMA channel 1, DMA channel 3, or Disable. Leave this field on the default setting.

## **3.6.4 IDE HDD Block Mode**

Block mode is also called block transfer, multiple commands, or multiple sector read/write. If your IDE hard drive supports block mode (most new drives do), select Enabled for automatic detection of the optimal number of block read/writes per sector the drive can support. The choice: Enabled, Disabled

## **3.6.5 Onboard Lan Boot Rom**

The LAN boot ROM for boot on LAN function can be enabled or disabled.

## **3.6.6 Init Display First**

This item allows you to choose which one to activate first, PCI Slot or AGP. The choices: PCI Slot, AGP.

## **3.7 Power Management Setup**

The power management setup controls the CPU card's "green" features to save power. The following screen shows the manufacturer's defaults:

| Phoenix - Award WorkstationBIOS CMOS Setup Utility<br>Power Management Setup                                                                                                    |                                                                                                    |                                                             |  |
|----------------------------------------------------------------------------------------------------|----------------------------------------------------------------------------------------------------|-------------------------------------------------------------|--|
| ACPI function<br>Power Management<br>Suspend Mode<br>Video Off Option<br>Video Off Method<br><b>MODEM Use IRQ</b><br>HDD Off After<br>Power Button Override<br>Power-Supply Type<br>Power State Resume Control[Always Off]<br>► PM Wake Up Events<br>Delay Prior to Thermal - [ None] | [Disabled]<br>[User Define]<br>[Disabled]<br>$[Susp.Stbv \rightarrow 0ff]$<br>[DPMS Supported]<br><b>TAUTO1</b><br>[Disabled]<br>[Instant Off]<br>- TAT 1<br><b>Example 1</b> Press Enter 1 | Item Help<br>Menu Level                                     |  |
| 1↓→←:Move<br>F5:Previous Values                                                                                                    | Enter:Select +/-/PU/PD:Value                                                                                                    | F10:Save ESC:Exit F1:General Help<br>F7: Optimized Defaults |  |

*Figure 3.5: Power management setup screen*

## **3.7.1 ACPI function**

This item allows you to enable/disable the Advanced Configuration and Power Management (ACPI). The choice: Enabled, Disabled.

#### **3.7.2 Power Management**

This category allows you to select the type (or degree) of power saving and is directly related to the following modes:

- 1. HDD Power Down
- 2. Doze Mode
- 3. Suspend Mode

There are four selections for Power Management, three of which have fixed mode settings.

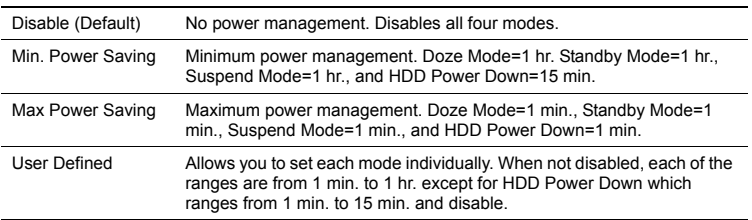

## **3.7.3 Suspend Mode**

This item allows you to select suspend mode. Default is "Disabled."

## **3.7.4 Video Off Option**

When enabled, this feature allows the VGA adapter to operate in a power saving mode.

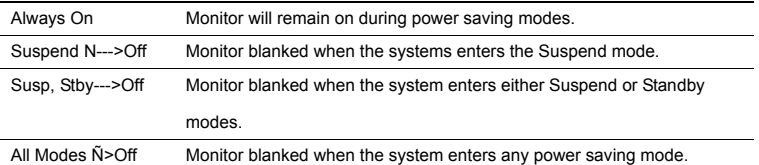

## **3.7.5 Video Off Method**

This determines the manner in which the monitor is blanked.

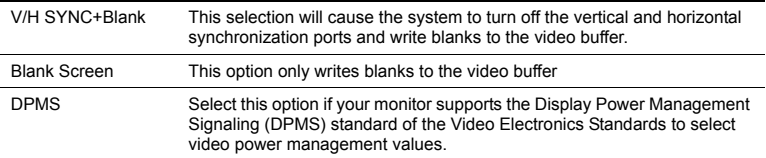

## **3.7.6 MODEM Use IRQ**

This determines the IRQ in which the MODEM can use.The choices: 3, 4, 5, 7, 9, 10, 11, Auto.

## **3.7.7 HDD Off After**

This item allows you to enable HDD Off After function.Default is "Disabled."

## **3.7.8 Power Button Override**

This item allows you to select Power Button Override.

## **3.7.9 Power-Supply Type**

Choice: AT, ATX

## **3.7.10 Power State Resume Control**

This field lets you to determine the state that your computer returns after a power failure. If sets to Off, the PC will not boot after a power failure. If sets to On, the PC will restart after a power failure. If sets to Auto, the PC will go back to the previous state before a power failure occurred. For instance, if the PC is power-on when power system fails, the PC will restart when power system is working again. If the PC is power-off when power system fails, the PC will not boot when power system is working again. The Choice: Off, On, Auto.

## **3.7.11 PM Wake Up Events**

Users can enable some system events to wake up the system.

| Phoenix - Award WorkstationBIOS CMOS Setup Utility<br><b>PM Wake Up Events</b>                                                                                                    |                                                                                     |  |                                                             |           |
|----------------------------------------------------------------------------------------------------|-------------------------------------------------------------------------------------|--|-------------------------------------------------------------|-----------|
| $IRQ$ [3-7,9-15], NMI                                                                                                    | [Enabled]<br>[Disabled]                                                             |  | Item Help                                                   |           |
| IRO 8 Break Suspend<br>RING Power Up Control [Disabled]<br>PCIPME Power Up Control [Disabled]<br>Power Up by Alarm<br><b>x Month Alarm</b><br>x Dav of Month Alarm<br>x Time (hh:mm:ss) Alarm<br>** Reload Global Timer Events **<br>Primary IDE<br>Secondary IDE<br>FDD.COM.LPT Port<br>PCI PIRO[A-D]# | [Disabled]<br>– NA<br>0:0:0<br>[Disabled]<br>[Disabled]<br>[Disabled]<br>[Disabled] |  | Menu Level                                                  | <b>MP</b> |
| Enter:Select +/-/PU/PD:Value<br>1↓→←:Move<br>F5:Previous Values                                                                                                    |                                                                                     |  | F10:Save ESC:Exit F1:General Help<br>F7: Optimized Defaults |           |

*Figure 3.6: Wake Up Events*

## **3.7.12 Delay Prior to Thermal**

Setup delay prior to thermal.

## **3.8.1 Reset Configuration Data.**

*Note: This is left "Disabled." Select "Enabled" to reset Extended System Configuration Data (ECSD) if you have installed a new add-on and your OS won't boot and you need to reconfigure*

| Phoenix - Award WorkstationBIOS CMOS Setup Utility<br>PnP/PCI Configurations |                                           |                                                                                                    |  |
|------------------------------------------------------------------------------|-------------------------------------------|----------------------------------------------------------------------------------------------------|--|
| Reset Configuration Data                                                     | [Disabled]                                | Item Help                                                                                                    |  |
| Resources Controlled By<br><b>x IRO Resources</b><br>PCI/VGA Palette Snoop   | [Auto(ESCD)]<br>Press Enter<br>[Disabled] | Menu Level<br>Default is Disabled.<br>Select Enabled to<br>reset Extended System<br>Configuration Data<br>ESCD) when you exit<br>Setup if you have<br>installed a new add-on<br>and the system<br>reconfiguration has<br>caused such a serious<br>conflict that the OS<br>cannot boot |  |
| 1↓→←:Move<br>Enter:Select +/-/PU/PD:Value<br><b>F5:Previous Values</b>       | F10:Save                                  | ESC:Exit F1:General Help<br><b>F7: Optimized Defaults</b>                                                                                                    |  |

*Figure 3.7: PnP/PCI configurations screen*

## **3.9 PC Health Status**

| Phoenix - AwardBIOS CMOS Setup Utility<br>PC Health Status                                                                 |                                                                   |  |  |  |
|----------------------------------------------------------------------------------------------------|-------------------------------------------------------------------|--|--|--|
| VCORE                                                                                                    | Item Help                                                         |  |  |  |
| <b>VCC3</b><br>VCC.<br>$+12V$<br>3VSB<br>$-12V$<br>5VSB<br><b>VBAT</b><br>System Temperature<br>CPU Temperature<br>CPU FAN | Menu Level                                                        |  |  |  |
| 1↓++:Move<br>Enter:Select +/-/PU/PD:Value<br><b>F5:Previous Values</b>                                                     | $F10:$ Save<br>ESC:Exit F1:General Help<br>F7: Optimized Defaults |  |  |  |

*Figure 3.8: PC health status screen*

### **3.9.1 VCORE**

This shows CPU's core voltage :  $+2.5/ +3.3V/ +5V/ +12V$ .

#### **3.9.2 CPU Temperature**

This shows you the current CPU temperature.

## **3.9.3 CPU FAN**

This shows you the current CPU FAN speed.

## **3.10.1 Spread Spectrum**

This item allows you to enable spread spectrum function. Default is "Disabled."

| Award WorkstationBIOS CMOS Setup Utility<br>Phoenix $-$<br>Spread Spectrum Control |                                                     |  |                                                             |  |
|------------------------------------------------------------------------------------|-----------------------------------------------------|--|-------------------------------------------------------------|--|
| [Disabled]<br>Spread Spectrum                                                      |                                                     |  | Item Help                                                   |  |
|                                                                                    |                                                     |  | Menu Level                                                  |  |
|                                                                                    |                                                     |  |                                                             |  |
| 1↓++: Move                                                                         | Enter:Select +/-/PU/PD:Value<br>F5: Previous Values |  | F10:Save ESC:Exit F1:General Help<br>F7: Optimized Defaults |  |

*Figure 3.9: Spread spectrum control screen*

## **3.11 Load Optomized Defaults**

"LOAD SETUP DEFAULTS" loads the values required by the system for maximum performance.

## **3.12 Set Password**

To change the password:

1. Choose the "Set Password" option from the "Initial Setup Screen" menu and press <Enter>. The screen will display the following message:

#### Enter Password:

Press <Enter>.

2. If the CMOS is good or if this option has been used to change the default password, the user is asked for the password stored in the CMOS. The screen will display the following message:

#### Confirm Password:

Enter the current password and press <Enter>.

3. After pressing <Enter> (ROM password) or the current password (user-defined), you can change the password stored in the CMOS. The password must be no longer than eight (8) characters. Remember, to enable the password setting feature, you must first select either "Setup" or "System" from the "Advanced BIOS Features" menu.

## **3.13 Save & Exit Setup**

If you select this and press <Enter>, the values entered in the setup utilities will be recorded in the CMOS memory of the chipset. The BIOS will check this every time you turn your system on and compare this to what it finds as it checks the system. This record is required for the system to operate.

## **3.14 Exit Without Saving**

Selecting this option and pressing <Enter> lets you exit the setup program without recording any new values or changing old ones.

*PCA-6005-B User's Manual 48*

# **AGP SVGA Setup**

**P** SVGA Setup<br>**P** SVGA Setup<br>the PCA-6005-B features an integrated<br>tigh performance VGA interface. This<br>hapter provides instructions for<br>trivers on the display driver CD<br>celuded in your package. The PCA-6005-B features an integrated high performance VGA interface. This chapter provides instructions for installing and operating the software drivers on the display driver CD included in your package.

## **Chapter 4 AGP SVGA Setup**

## **4.1 Before You Begin**

To facilitate the installation of the enhanced display device drivers and utility software, you should read the instructions in this chapter carefully before you attempt installation. The enhanced display drivers for the PCA-6005-B board are located on the software installation CD. You must install the drivers and utility software by using the supplied SETUP program for DOS drivers.

*Note: The files on the software installation CD are compressed. Do not attempt to install the drivers by copying the files manually. You must use the supplied SETUP program to install the drivers.*

Before you begin, it is important to note that most display drivers need to have the relevant software application already installed in the system prior to installing the enhanced display drivers. In addition, many of the installation procedures assume that you are familiar with both the relevant software applications and operating system commands. Review the relevant operating system commands and the pertinent sections of your application software's user's manual before performing the installation.

## **4.2 Features**

- Chipset integrated 2D/3D graphics accelerator
- 2 pixel rendering pipelines and 4 texture 3D graphic engine
- Ultra-AGPII. technology delivering AGP8X equalent 2.7GB/s bandwidth
- Advanced HW acceleration for DVD playback
- Shared memory size up to 64MB
- Integrated 333 MHz RAMDAC supports resolution up to 2048x1536 16M colors

## **4.3 VGA Installation**

First, insert CD drive. Then follow the Icons for your PCA Series model number.

Click on the right driver for the auto-installation.

The installation programm will guide you through the whole installation process. Follow the instruction when necessary.

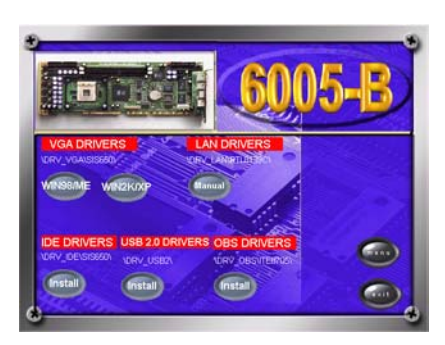

*PCA-6005-B User's Manual 52*

# **LAN Configuration**

**SET AND CONFIGUARD CONFIGUARD**<br> **SET AND A SURFACE SET AND SURFACE SET AND INTERFACE This chapter gives existed information on Ethernet conguration. It shows you how to configurements.** The PCA-6005-B features an onboard LAN interface. This chapter gives detailed information on Ethernet configuration. It shows you how to configure the card to match your application requirements.

# **Chapter 5 LAN Configuration**

## **5.1 Introduction**

The PCA-6005-B features an optional single/dual 32-bit 10/100 Mbps Ethernet network interface. This interface supports bus mastering architecture and auto-negotiation features. Therefore standard twisted-pair cabling with RJ-45 connectors for both 10 Mbps and 100 Mbps connections can be used. Extensive driver support for commonly-used network systems is also provided.

## **5.2 Features**

- Realtek RTL8139C Ethernet LAN controller (fully integrated 10Base-T/100Base-TX)
- Supports Wake-on-LAN remote control function
- Supports up to128 K bytes Boot ROM
- PCI Bus Master complies with PCI Rev. 2.2
- MAC & PHY (10/100 Mbps) interfaces
- Complies to IEEE 802.3X 10Base-T and IEEE 802.3u 100Base-T interfaces
- 3.3 V power supply with 5 V tolerant I/Os
- Single RJ-45 connector gives auto-detection of 10 Mbps or 100 Mbps network data transfer rates and connected cable types
- Enhancements on ACPI, PCI power management
- Compliant to PC99 standard

## **5.3 Driver Installation**

The PCA-6005-B's onboard Ethernet interface supports all major network operating systems.

The BIOS automatically detects the LAN while booting, and assigns an IRQ level and I/O address. No jumpers or switches are required for user configuration.

The drivers and installation instructions are located in the following directories of the utility CD:

- Dos: Drivers for DOS platforms
- Info: Installation instructions
- Nwserver: Drivers for Novell NetWare
- Wfw: Drivers for Windows 3.11 for Workgroups

Please refer to the text files in the Info directory for detailed information about installing the drivers.

*Note: Operating system vendors may post driver updates on their websites. Please visit the websites of OS vendors to download updated drivers.*

## **5.4 Windows 9X Drivers Setup Procedure**

#### *Note 1: The CD-ROM drive is designated as "D" throughout this section.*

1. In the "Windows" screen, click on "Start" and select "Settings". Then click on the "Control Panel" icon to select "System".

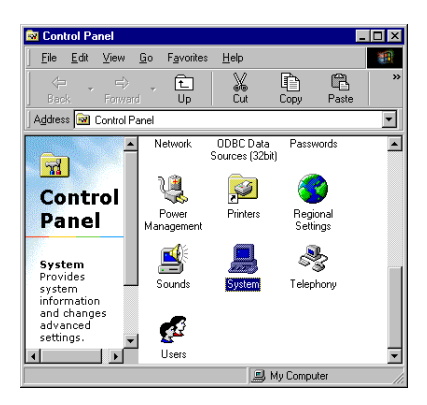

2. In the "System Properties" window, select the "Device Manager" tab. Select "View devices by type", and navigate to: Computer\Other devices\PCI Ethernet Controller. Highlight "PCI Ethernet Controller" and click on "Properties".

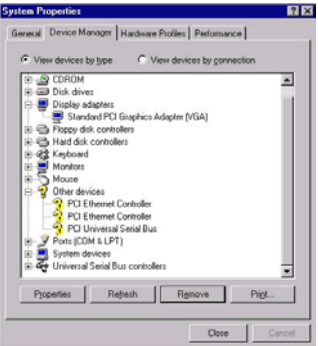

*PCA-6005-B User's Manual 56*

3. In the "PCI Ethernet Controller Properties" window, select the "Driver" tab. Then click on "Update Driver...".

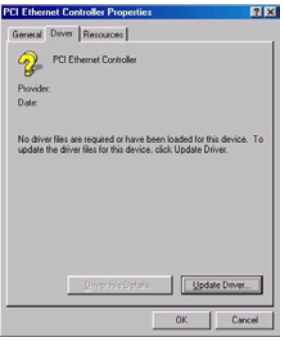

4. In the "Update Device Driver Wizard" window, click on "Next".

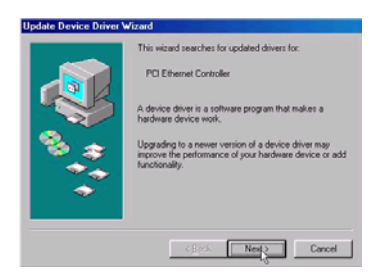

5. Click "Next".

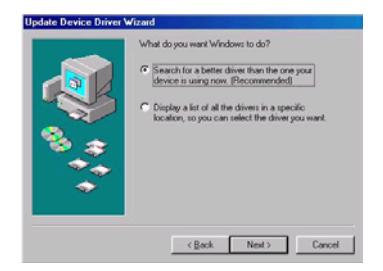

6. In the following "Update Device Driver Wizard" window, select"Specify a location:". Type in: "D:\Drv\_LAN\RTL8139C\WIN98".Then click on "Next".

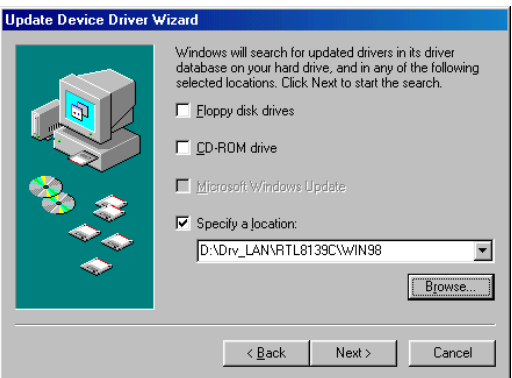

7. In the following "Update Device Driver Wizard" window, click on "Next".

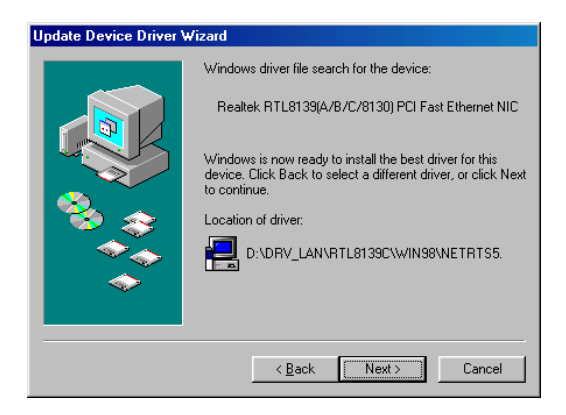

8. When the "Insert Disk" window appears, insert the utility CD into the CD-ROM drive. Then click on "OK".

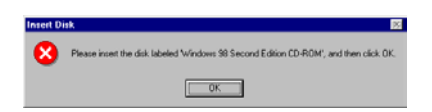

9. When the "Update Device Driver Wizard" window shows, click on finish.

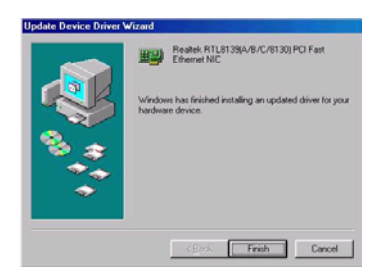

10. In the "System Settings change" window, select click on "Yes".

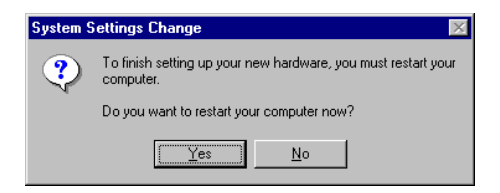

## **5.5 Windows 2000 Drivers Setup Procedure**

#### *Note: The CD-ROM drive is designed as "E" throughout this section.*

1. In the "Windows 2000" screen, click on " Start" and select " settings". Then click on the " Control Panel" icon to select "system".

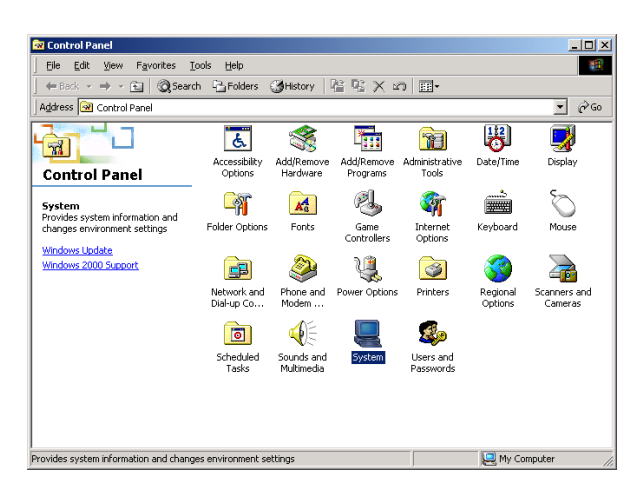
2. In the " System Properties" window, select the " Device Manager".

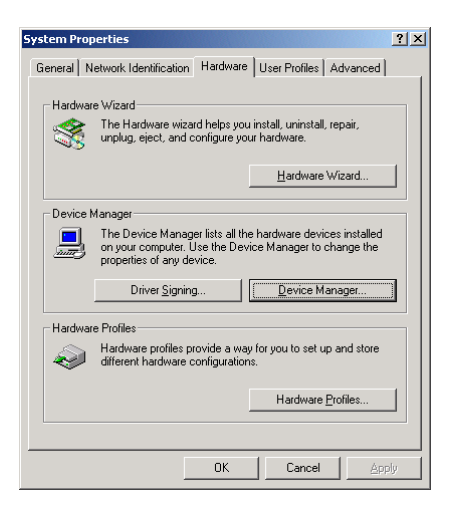

3. In "Device Manager" screen, follow the screen instructions, to click on "Properties".

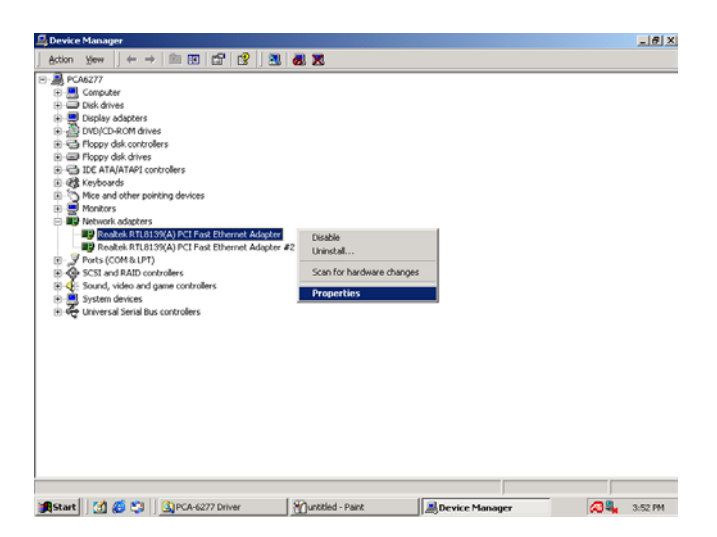

4. In the following screen, to click on "Update Driver".

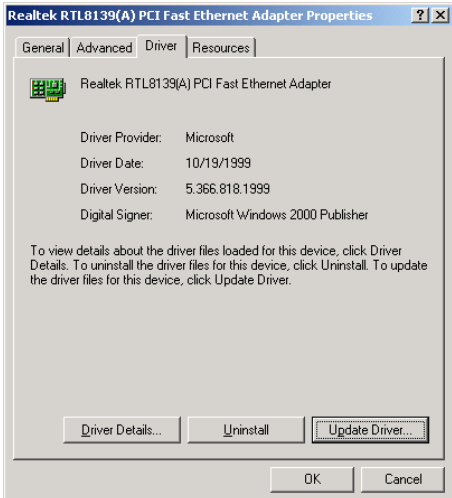

5. Click on "Next".

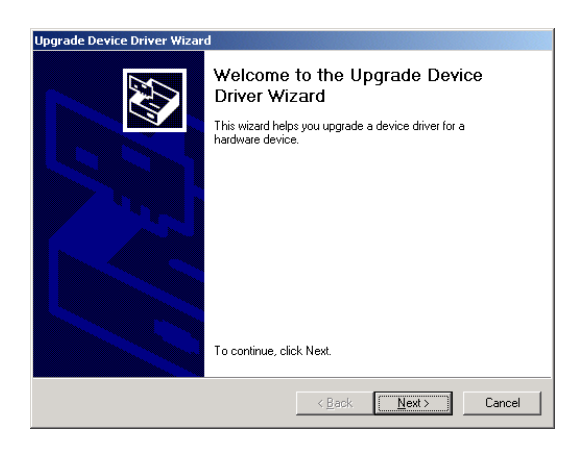

6. Following the highlighted item, and click on "Next".

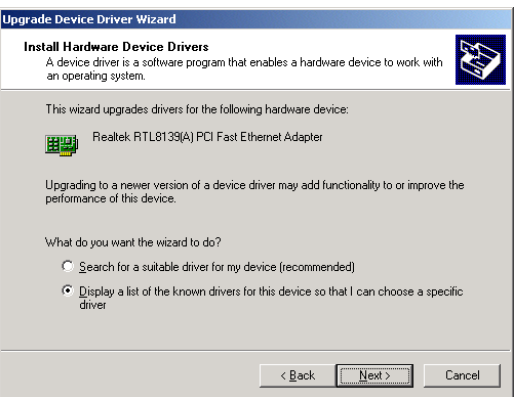

7. Click on "Have Disk".

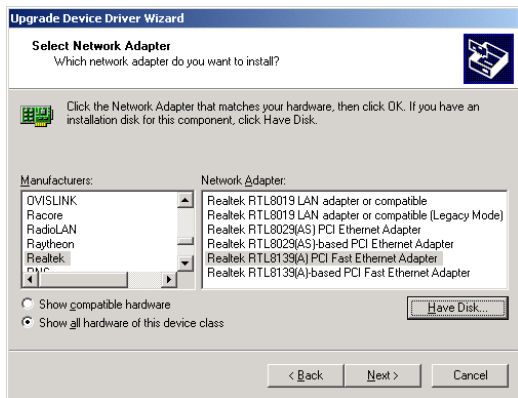

8. Key in "E:\Drv LAN\RTL8139C\WIN2000", then click on "OK".

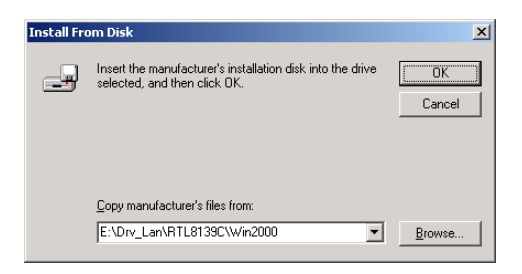

9. To highlight the following item, and click "Next".

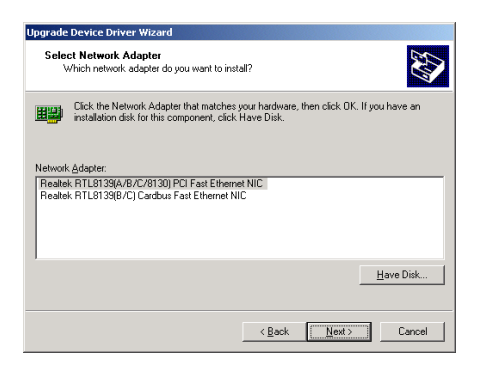

10. Click "Next".

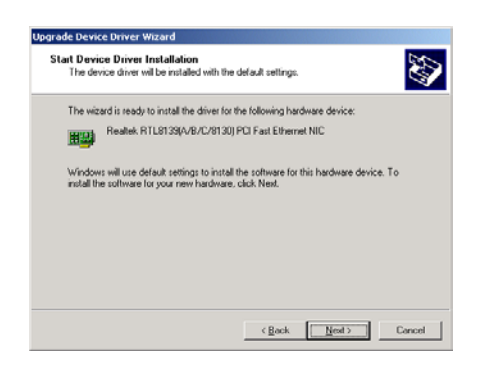

*PCA-6005-B User's Manual 64*

11. Click "Finish" to complete the installation.

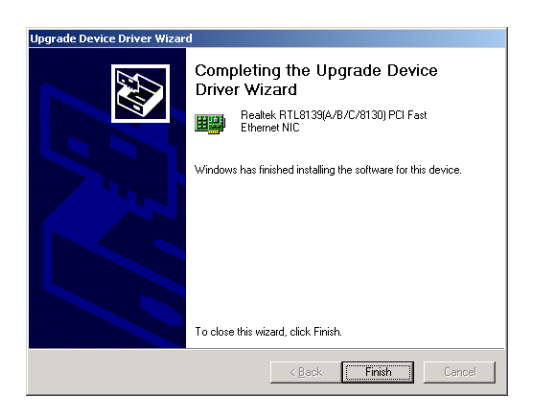

*PCA-6005-B User's Manual 66*

# CHAPTER

# **SCSI Setup and Configuration**

The PCA-6005-B features an onboard SCSI interface. This chapter provides basic SCSI concepts and instructions for installing the software drivers with the SCSI driver disks/CD included in your package

# **Chapter 6 SCSI Setup and Configuration**

## **6.1 Introduction**

The PCA-6005-B is equipped with an Adaptec AIC-7899 single-chip PCI- to-SCSI host adapter which provides a dual channel Ultra 160 multitasking interface between your computer.s PCI bus and SCSI devices (disk drives, CD-ROM drives, scanners, tape backups, removable media drives, etc.). Ultra 160 is a new generation of SCSI technology that expands SCSI performance from 80 MBytes/sec to 160 MBytes/ sec. Up to a total of 15 SCSI devices can be connected to each of the SCSI connectors.

The AIC-7899 combines this Ultra 160 SCSI technology with Adaptec.s SpeedFlex. technology. SpeedFlex allows the Adaptec SCSI card to be backwards compatible with previous generations of SCSI products, while allowing newer Ultra 160 SCSI devices to operate at the higher 160 MBytes/sec rate.

There are 3 SCSI connectors on the CPU card: CN50 and CN51 for Ultra 160 devices, and CN52 for 50-pin SCSI devices. You can use Ultra 160 and Ultra wide devices simultaneously without compromising the performance.

If you need to configure the SCSI, the onboard SCSI Select configuration utility allows you to change host adapter settings without opening the computer or handling the board. The SCSI Select utility also contains a utility to low-level format and verifies the disk media on your hard disk drives.

*Note: If any peripheral is running at SE mode, the Ultra 160 SCSI segment will run at speeds up to 40 MBytes/sec only instead of 160 MBytes/sec.*

# **6.2 Understanding SCSI**

SCSI (pronounced .scuzzy.) stands for Small Computer Systems Interface. SCSI is an industry standard computer interface for connecting SCSI devices to a common SCSI bus.

A SCSI bus is an electrical pathway that consists of a SCSI interface installed in a computer and one or more SCSI devices. SCSI cables are used to connect the devices to the SCSI interface. For the SCSI bus to function properly, a unique SCSI ID must be assigned to the SCSI interface and each SCSI device connected to it, and the SCSI bus must be properly terminated.

# **6.3 SCSI IDs**

Each device attached to the SCSI bus, as well as the SCSI controller itself, must be assigned a unique SCSI ID number from 0 to 15. A SCSI ID uniquely identifies each SCSI device on the SCSI bus and determines priority when two or more devices are trying to use the SCSI bus at the same time.

Refer o the device.s documentation to set the SCSI ID. Here are some general guidelines for SCSI IDs:

- For internal SCSI devices, the SCSI ID usually is set by configuring a jumper on the device.
- For external SCSI devices, the SCSI ID usually is set with a swetch on the back of the device.
- SCSI ID numbers don.t have to sequential, as long as the SCSI controller and each device has a different number.
- For example, you can have an internal SCSI device with ID 0, and an external SCSI device with ID 6.
- SCSI ID 7 has the highest priority on the SCSI bus. The priority of the remianing IDs, in descending order, is 6 to 0, then 15 to 8.
- The on-boards SCSI interface is preset to SCSI ID 7 and should not be changed. This gives it the highest priority on the SCSI bus.
- Most internal SCSI hard disk drives come from the factory pre-set to SCSI ID 0.
- If you have 8-bit (or Narrow) SCSI deveices, they must use SCSI IDs 0, 1, 2, 3, 4, 5, or 6. SCSI ID 0 is recommended for the first SCSI hard disk drive.
- If you are booting your computer from a SCSI hards disk drive connected to the SCSI bus, the Boot SCSI ID setting in the SCSISelect utility must correspond to the SCSI ID of the device from which you are booting. By default, the Boot SCSI ID is set to 0. We recommend that you do not change this setting.

• In Windowsc 95/98, you can use the Device Manager to determine which SCSI ID is assigned to each installed SCSI device.

# **6.4 Terminating the SCSI Bus**

To ensure reliable communication on the SCSI bus, the ends of the SCSI bus must be properly terminated. This is accomplished when the device at the end of the each cable, or the end of the cable itself, has a terminator installed (or enabled). Terminators must be removed, or termination must be disabled, on devices between the ends of each cable.

Since the method for terminating a SCSI device can vary widely, refer to the device.s documentation for instructions on how to enable or disable termination. Here are some general guidelines for termination:

- Internal Ultra 160 and Ultra 2 SCSI devices come from the factory with termination disabled and cannot be changed. Proper termination for internal Ultra 160 and Ultra2 SCSI devices is provided by a 68-pin Internal LVD (low voltage differential) SCSI cable, which has a builtin terminator at its end.
- Termination on non-Ultra 160 and Ultra2 internal SCSI devices usually is controlled by manually setting a jumper or a switch on the device, or by physically removing or installing one or more resistor modules on the device.
- Termination on most external SCSI devices is controlled by installing or removing a SCSI terminator. However, termination on some external SCSI devices is enable or disabled by setting a swetich on the back of the SCSI device.

The last external Ultra160 or Ultra2 SCSI device must be terminated with an LVD/SE (low voltage differential/single ended) terminator plug to ensure that the device will operate at its maximum speed. If you use a different kind of terminator plug, the data I/O rate will decrease.

By default, termination on the SCSI controller itself is set to Automatic (the preferred method). We recommend that you do not change this default setting.

# **6.5 Configuring the SCSI interface with SCSISelect**

SCSISelect, included with the CPU card, enables you to change SCSI settings without opening the computer. SCSISelect also enables you to lowlevel format or verify the disk media of your SCSI hard disk drives. The following table lists the available and default settings for each SCSISelect option.

#### *Note: The default settings are appropriate for most systems. Run SCSISelect if you need to change or view current settings, or if you would like to run the SCSI disk utilities.*

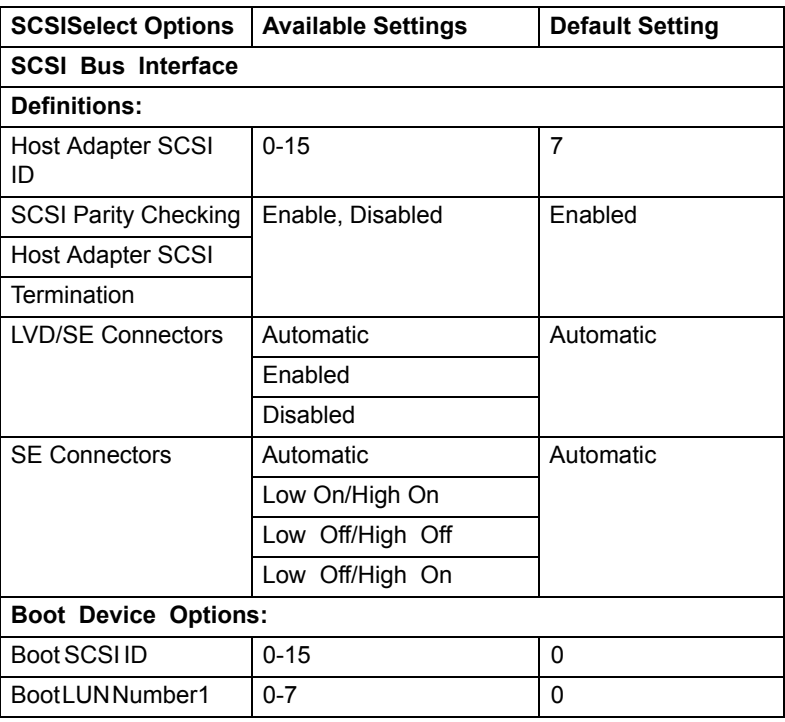

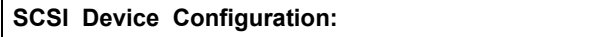

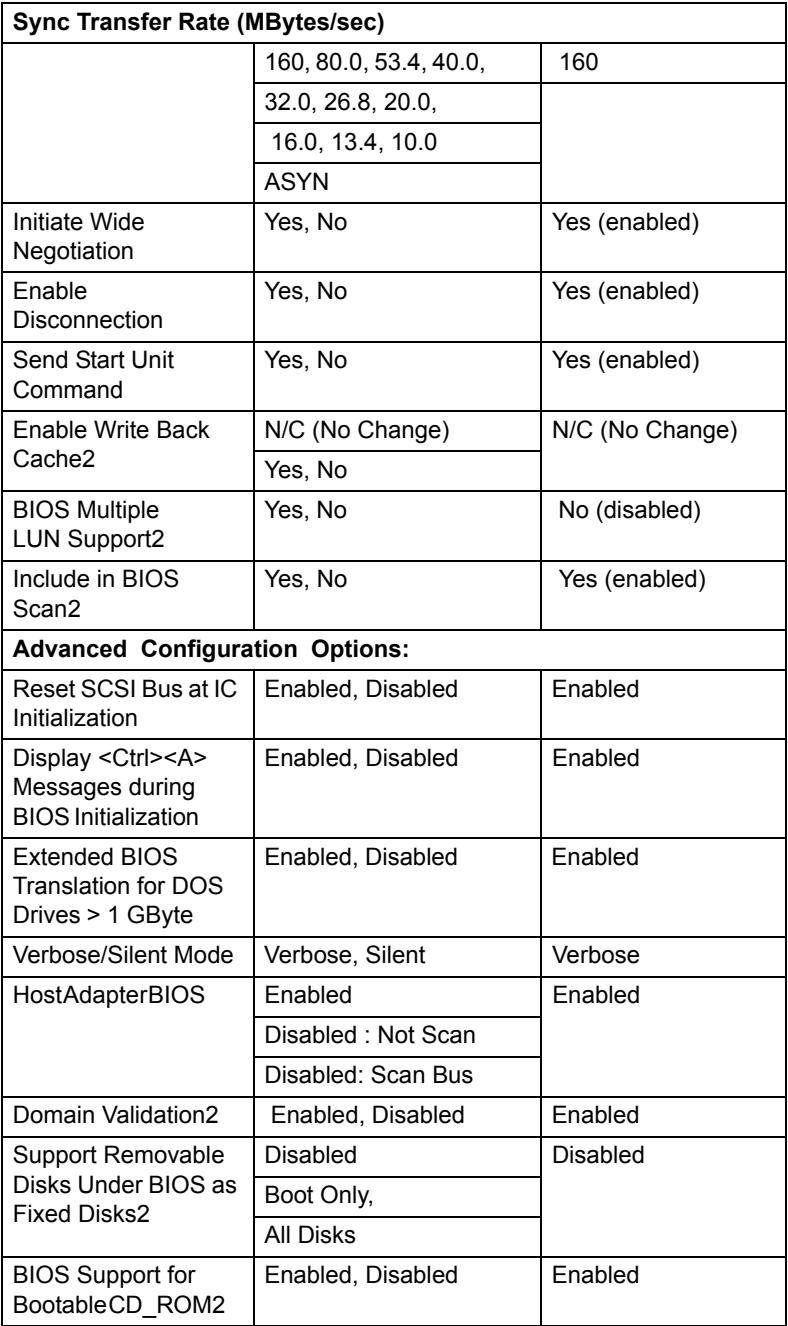

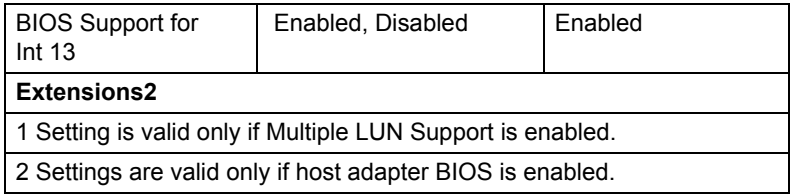

# **6.6 Starting SCSISelect**

Follow these steps to start SCSISelect:

- 1. Turn on or restart your system. During the startup process, pay careful attention to the messages that appear on your screen.
- 2. When the following message appears on your screen, press the Ctrl-A keys simultaneously (this message appearsfor only a few seconds): Press <Ctrl><A> for SCSISelect (TM) Utility!
- 3. From the menu that appears, use the arrow keys to move the cursor to the option you want to select, then press ENTER.
	- *Note: If you have difficulty viewing the display, press F5 to toggle between color and monochrome modes. (This feature maye not work on some monitors.)*

#### **Exiting SCSISelect**

Follow these steps to exit SCSISelect:

1. Press ESC until a message prompts you to exit (if you changed any settings, you are prompted to save the changes before you exit.) At the prompt, select YES to exit, then press any key to reboot the computer. Any changes you made in SCSISelect take effect after the computer boots.

#### **Using SCSISelect Settings**

To select an option, use the arrow keys to move the cursor to the option, then press ENTER. In some cases, selecting an option displays another meny. You can return to the previous menu at any time by pressing ESC. To restore the original SCSISelect default values, press F6 from the main SCSISelect screen

#### **SCSI Bus Interface Definitions**

- **Host Adapter SCSI ID**-(Default: 7) Sets the SCSI ID for the SCSI controller. The Adaptec SCSI controller AIC-7899 is set at 7, which gives t the highest priority on the SCSI bus. We recommend that you do not change this setting.
- **SCSI Parity Checking**-(Default: Enabled) When set to Enabled, verifies the accuracy of data transfer on the SCSI bus. Leave this setting enabled unless any SCSI device does not support SCSI parity.
- **Host Adapter SCSI Termination**-(Default: Automatic) Determines the termination setting for the SCSI card. The default setting for both the LVD/SE (low voltage differential/single ended) connectors and SE connectors is Automatic, which allows the SCSI card to adjust the termination as needed depending on the configuration of the connected SCSI devices. We recommend that you do not change these settings.

#### **Boot Device Options**

- **Boot SCSI ID**-(Default: 0) Specifies the SCSI ID of your boot device. We recommend that you dono t change the default setting.
- **Boot LUN Number-**(Default: 0) Specifies which LUN (Logical Unit Number) to boot from on your boot device. This setting is not valid unless Multiple LUN Support is **Enabled**

#### **SCSI Device Configuration**

SCSI Device Configuration options can be set individually for each connected SCSI device.

#### *Note: To configure settings for a SCSI device, you must know it.s SCSI ID*

- **Sync Transfer Rate**-(Default: 160) Determines the maximum synchronous data transfer rate that the SCSI card supports. Use the mazimum value of 160 MBytes/sec.
- **Initiate Wide Negotiation**-(Default: Yes) When set to Yes, the SCSI card attempts 16-bit data transfer (wide negotiation.) When set to No, the SCSI card uses 8-bit data transfer unless the SCSI device requests wide negotiation.
- *Note: Set Initiate Wide Negotiation to NO if you are using an 8-bit SCSI device that hangs or exhibits other performance problems with 16-bit data transfer rate enabled.*
- **Enable Disconnection**-(Default: Yes) When set to Yes, allows the SCSI device to disconnect from the SCSI bus. Leave the setting at Yes if two or more SCSI device is connected, changing the setting to No results in slightly better performance.
- **Send Start Unit Command**-(Default: Yes) When set to Yes, the Start Unit Command is sent to the SCSI device at bootup.

The following three options have no effect if the SCSI Card BIOS is disabled. (The SCSI Cards BIOS is normally enabled by default.)

- **Enable Write Back Cache**-(Default: N/C) Can be used to enable or disable the write-back cache on SCSI disk drives connected to the host adapter. Leave this option at its default setting of N/C (no change), which usually allow for optimum drive performance.
- **BIOS Multiple LUN Support**-(Default: No) Leave this setting at No if the device does not have multiple Logical Unit Numbers (LUNs.) When set to Yes, the SCSI card BIOS provides boot support for a SCSI device with multiple LUNs (for example, a CD juke box. device in which mulitple CDs can be accessed simultaneously.)
- **Include in BIOS Scan**-(Default: Yes) When set to Yes, the SCSI card BIOS includes the device as part of its BIOS scan at bootup.

#### **Advanced Configuration Options**

#### *Note: Do not change the Advanced Configuration Options unless absolutely necessary.*

- **Reset SCSI Bus at IC Initialization**-(Default: Enabled) When set to Enabled, the SCSI card generates a SCSI bus reset during its power-on initialization and after a hard reset.
- **Display <Ctrl> <A> Messages during BIOS Initialization**-(Default: Enabled) When set to Enabled, the SCSI card BIOS displays the Press  $\langle$ Ctrl $>$  $\langle$ A $>$  for SCSISelect (TM) Utility! message on your screen during system bootup. If this setting disabled, you can still invoke the

SCSISelect Utility by pressing <Ctrl> <A> after the SCSI card BIOS banner appears.

• **Extended BIOS Translation for DOS Drives > 1 GByte**-(Default: Enabled) When set to **Enabled**, provides an extended translation scheme for SCSI hard disks with capacities greater than 1 GByte. This setting is necessary only for MS-DOS 5.0 or above; it is not required for other operating systems, such as NetWare of UNIX.

#### *Caution: Changing the translation scheme destroys all data on the drive. Bue sure to back your disk drives before changing the translation scheme.*

Use the MS-DOS Fdisk command to partition a disk laster than 1GByte controlled by the SCSI card BIOS, when using DOS, Windows 3.1.x, or Windows 95/98.

- **Verbose/Silent Mode**-(Default: Verbose) When set to Verbose, the SCSI card BIOS displays the host adapter model on the screen during sustem buildup. When set to **Silent**, the message is not displayed during bootup.
- **Host Adapter BIOS (Configuration Utility Reserves BIOS Space)** (Default: Enabled) Enables or disables the SCSI card BIOS.
- Leave at **Enabled** to allow the SCSI card BIOS to scan and initialize all SCSI devices.
- Set to **Disabled: Not scan** if the devices on the SCSI bus (for example, CD-ROM drives) are controlled by software drivers and do not need the BIOS, and you do not want the BIOS to scan the SCSI bus.
- Set to **Disabled**: **Scan Bus** if you do not need the BIOS, but you want it to scan the SCSI devices on the bus and you need to spin up the devices.

 The following four options have no effect when the SCSI Card BIOS is disabled. (The SCSI Card BIOS is normally enabled by default.)

- **Domain Validation.**(Default: Enabled) Determines the optimal transfer rate for each device on the SCSI bus and sets transfer rates accordingly. Displays the resulting data transfer rate.
- **Support Removable Disks Under BIOS as Fixed Disks.** (Default: Disabled) Determines which removable-media drives are supported by the SCSI card BIOS. Choices are as follows:
- **Disabled** No removable-media drives are treated as hard disk drives Software drivers are required because the drives are not controlled by the BIOS.
- **Boot Only.**Only the removable-media drive designated as the boot device is treated as a hard disk drive.
- **All Disks.**All removable-media drives supported by the BIOS are treated as hard disk drives.
	- *Caution: You may lose data if you remove a removablemedia cartridge from a SCSI drive controlled by the SCSI card BIOS while the drive is on. If you want to be able to remove the media while the drive is on, install the removable-media software driver and set Support Removable Disks Under BIOS as Fixed Disks to Disabled.*
- **BIOS Support for Bootable CD-ROMs.**(Default: Enabled) When set to Enabled, the SCSI card BIOS allows the computer to boot from a CD-ROM drive.
- **BIOS Support for Int 13 Extensions.**(Default: Enabled) When set to Enabled, the SCSI card BIOS supports Int 13h extensions as required by Plug-and-Play. The setting can be either enabled or disabled if your system is not Plug-and-Play.

# **6.7 Using SCSI Disk Utilities**

To access the SCSI disk utilities, follow these steps:

1. Select the SCSI Disk Utilities option from the menu that appears after starting SCSISelect. SCSISelect scans the SCSI bus (to determine the devices installed) and displays a list of all SCSI

## **6.8 Installation under Windows 2000**

If you are only using SCSI hard drives without any IDE HDD drive installed. Please follow these steps:

- 1. Insert Windows 2000 CD Disk.
- 2. Press F6 immediately when it displays: "Set up is inspecting your computer's hardware configuration."
- 3. Then it enter SCSI installation. Please insert SCSI driver floppy disk.

### **6.9 Windows 9X Driver setup procedure**

1. In the window 9x screen, click on "start" and select "setting". Then click on the "Control Panel" icon to select .System.

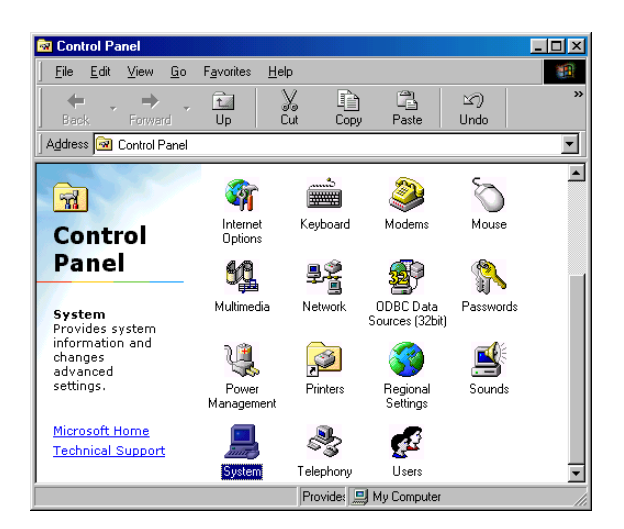

2. In the "System properties", choose "PCI SCSI Bus Controller." Then click on "Properties."

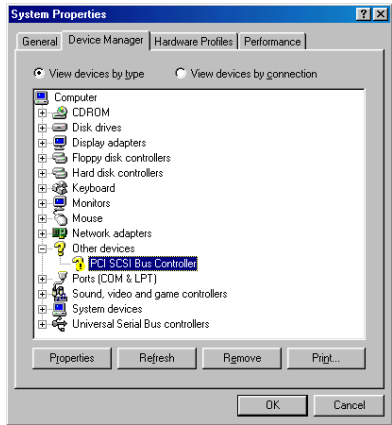

3. Click on "Update Driver"

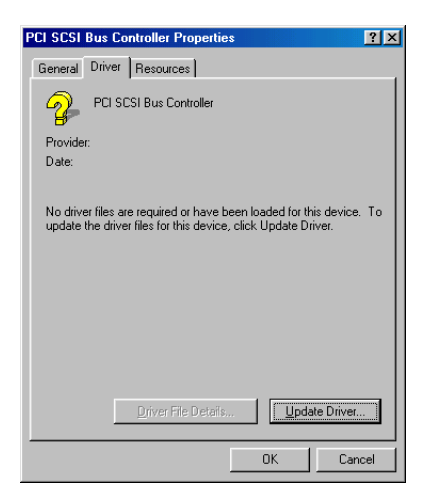

#### 4. Click on "Next"

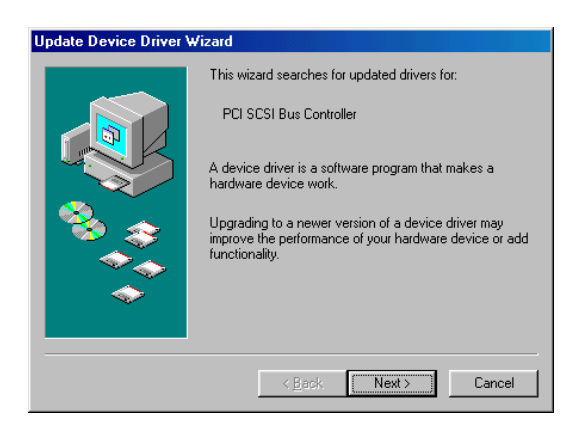

5. Recommend to search for a better driver

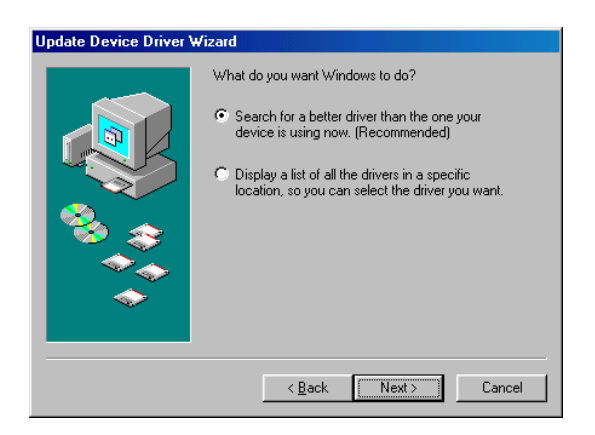

6. If the SCSI driver is supplied in floppy disk, click on "Floppy disk drives." Then, click on "Next." If the SCSI driver is supplied in CD-ROM disk, click on "Specify a location:" then enter "E:\Drv\_SCSI\AIC7899\Windows\Win9X"

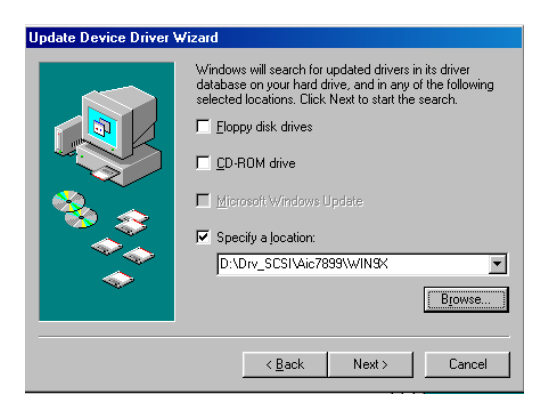

7. In the "Update Device Driver Wizard" click on "Next."

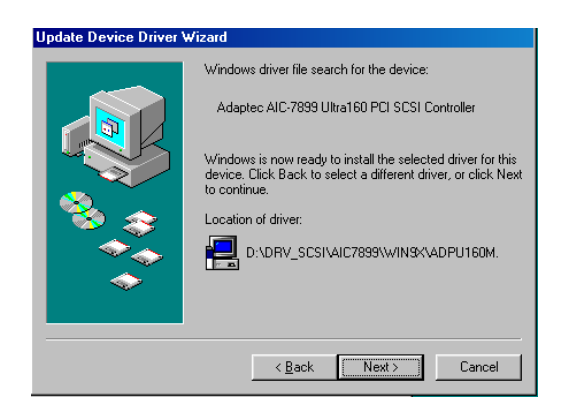

8. The installation is completed. Click on "Finish."

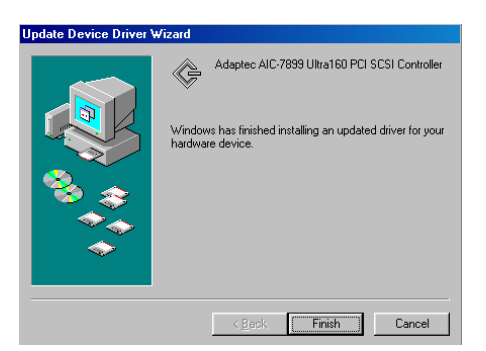

9. Click on "Yes" to restart the system.

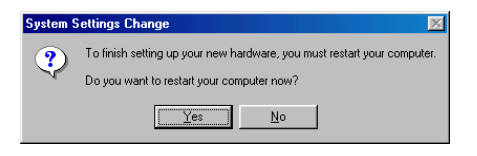

# **USB 2.0 Configuration**

**82 CONSECTE 2018**<br> **83 2.0 Configuration**<br>
the PCA-6005-B supports USB 2.0<br>
evice. From this chapter, you will find<br>
tetail information regarding Windows<br>
000 USB 2.0 driver setup procedure. The PCA-6005-B supports USB 2.0 device. From this chapter, you will find detail informaiton regarding Windows 2000 USB 2.0 driver setup procedure.

# **Chapter 7 USB 2.0 Configuration**

# **7.1 Introduction**

The PCA-6005-B is designed with SiS 962L as the I/O controller which supports both USB1.1 and USB 2.0 high-speed transmission. It still remains the compatibility with today's USB device. High-speed USB 2.0 provides data transfer up to 480Mb/s which is 40 times faster than USB 1.1. It is ideal for today's speed-demanding I/O peripherals.

# **7.2 Features**

- Provides data transmission rate up to 480Mb/s
- Offer 40 times greater bandwidth than USB 1.1
- Offers complete compatibility with current USB device

# **7.3 Installation**

*Note: USB 2.0 driver is not available for Windows 98SE/ME from PCA-6005-B driver CD. Under these operating sytems, the USB device will operate at USB 1.1 speeds.* 

1. From Windows 2000, select Start and click on Setting. In the window of Setting, click on icon System.

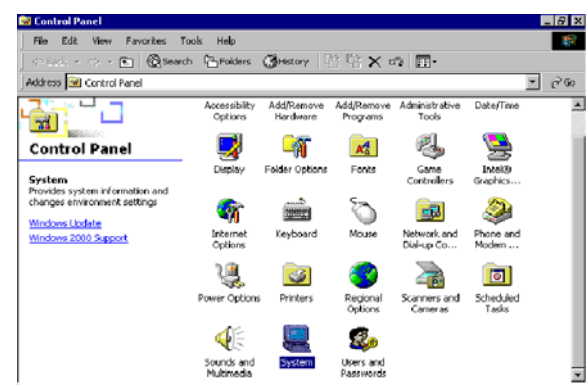

2. Choose the option "Hardware", and then click on "Device Manager"

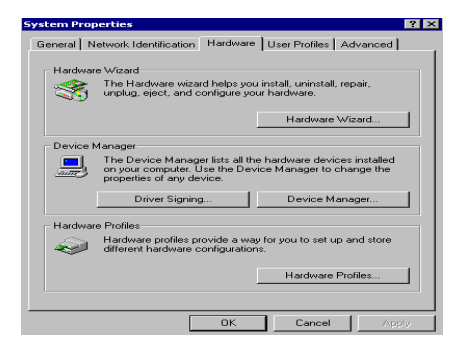

3. In Device Manager, choose "Universal Serial Bus (USB) Controller" and then double click.

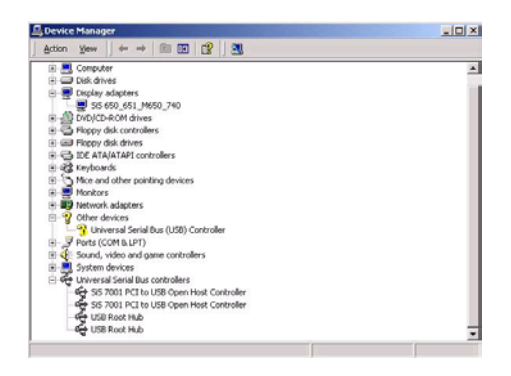

4. Choose the option "Driver" and then click on "Update Driver".

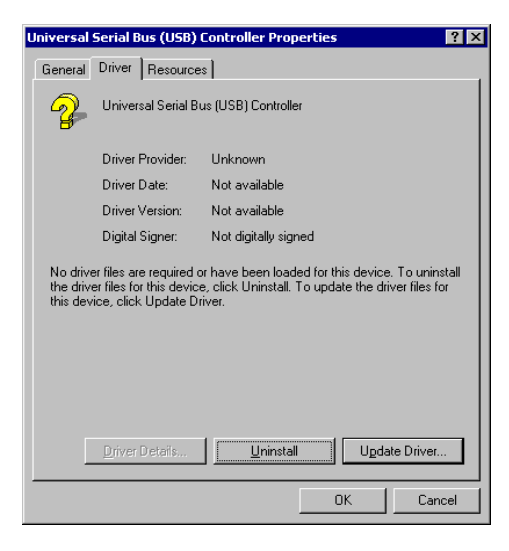

5. In Upgrade Device Driver Wizar, click on "Next".

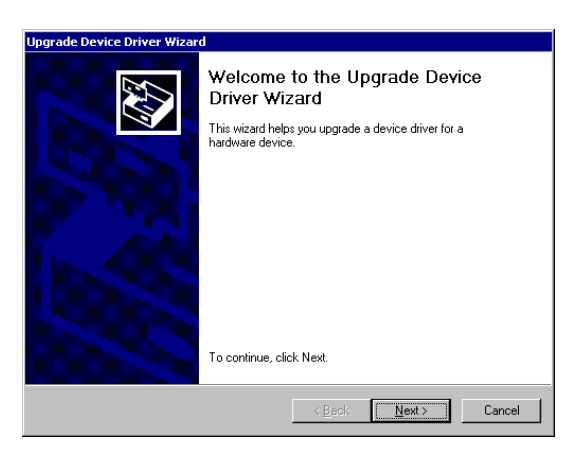

6. In Upgrade Device Wizard, choose "search for a suitable device for my driver" and then click on " Next".

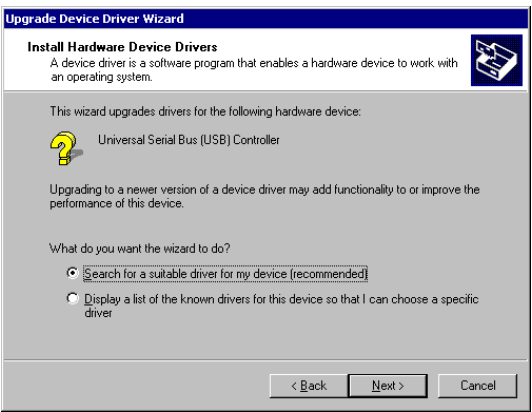

#### 7. Tick "Specify a location" and click "Next"

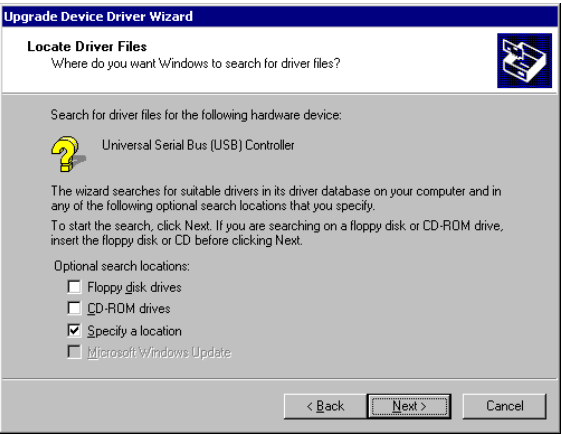

8. In the following windows, please specify the location "D:\Drv\_USB2\win2k" and then click on "OK".

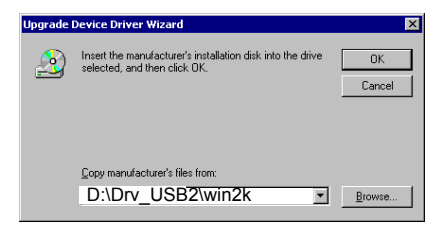

9. Open "SiS USB Enhanced Host Controller Setup" window and click "Yes" to continue setup process..

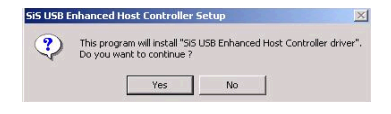

10. Click "Accept" to continue setup.

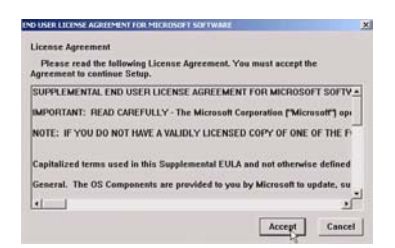

11. Click "Yes" to restart the computer.

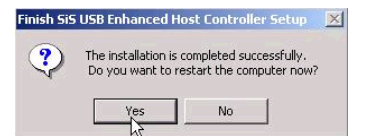

12. After restarting the computer, repeat step 1 and 2 to open "Device Manager" window to check the status of "Universal Serial Bus (USB) Controller".

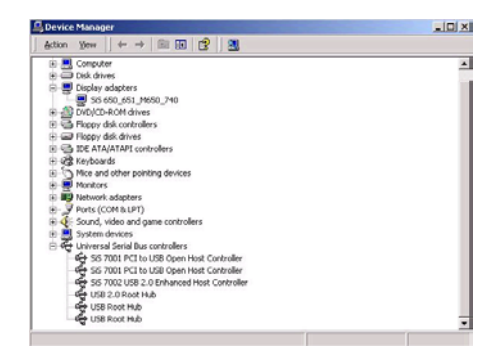

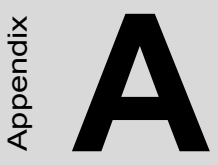

Appendix

# **Programming the Watchdog Timer**

The PCA-6005-B is equipped with a watchdog timer that resets the CPU if processing comes to a standstill for any reason. This feature ensures system reliability in industrial standalone or unmanned environments.

# **Appendix A Programming the watchdog**

# **A.1 Programming the watchdog**

The PCA-6005-B's watchdog timer can be used to monitor system software operation and take corrective action if the software fails to function after the programmed period. This section describes the operation of the watchdog timer and how to program it.

## **A.1.1 Watchdog timer overview**

The watchdog timer is built-in in the super I/O controller IT8705F. It provides the following functions for user programming:

- Can be enabled and disabled by user's program.
- Timer can be set from 1 to 255 seconds or 1 to 255 minutes.
- Resets the system signal if the software fails to reset the timer before time-out.

*Note: The interrupt output of the watchdog timer is a low level signal. It will be held low until the watchdog timer is reset.*

# **A.1.2 Programming the Watchdog Timer**

The I/O port address of the watchdog timer is 2E(hex) and 2F(hex). 2E (hex) is the address port. 2F(hex) is the data port. You must first assign the address of register by writing address value into address port 2E(hex), then write/read data to/from the assigned register through data port 2F (hex).

# **A.1.3 Unlock the Super I/O IT8705F**

Unlock the super I/O controller by writing the special key 087h, 001h, 055h and 055h before starting programming the watchdog timer.

## **A.1.4 Select and program the watchdog timer**

Select watchdog timer by writing the logical device number (LDN) 05h to the I/O port. Then you can enable WDT and set the timer by writing value to the registers..

## **A.1.5 Select and enable the game port**

The game port is used to reset the watchdog timer. Select game port by writing the logical device number (LDN) 06h to the I/O port. Enable the game port to enable the read/write action to reset the WDT.

# **A.1.6 Lock the Super I/O IT8705F**

After setting the WDT and game port, lock it back to prevent unintended access.

## **A.1.7 Resetting the Watchdog Timer**

Any read or write action from/to the game port will reset the watchdog timer.

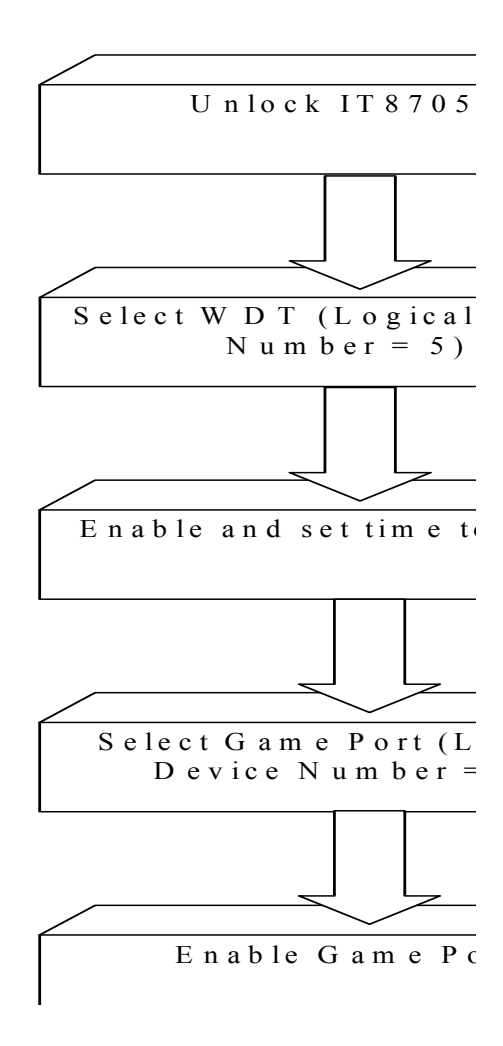

# **A.1.8 List of Registers**

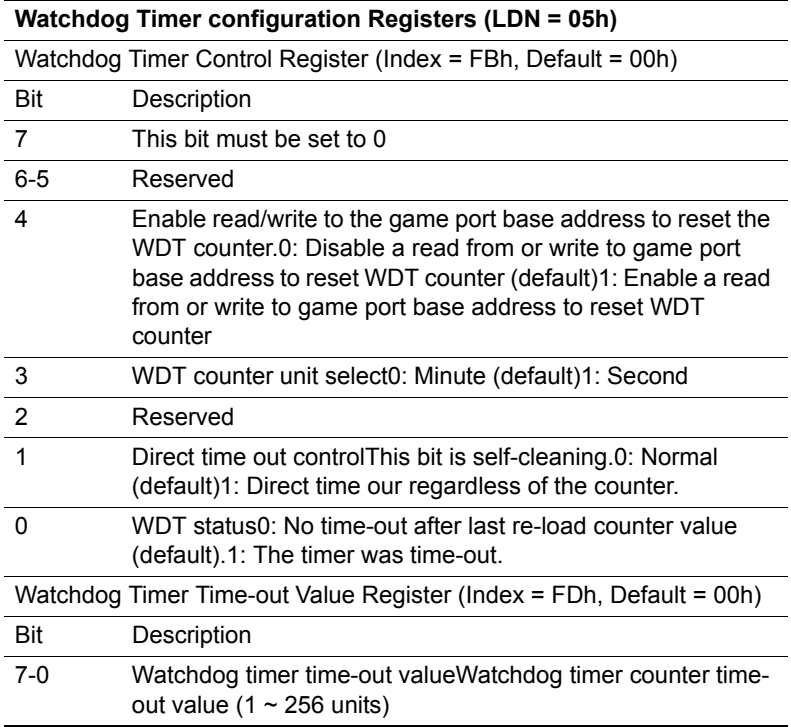

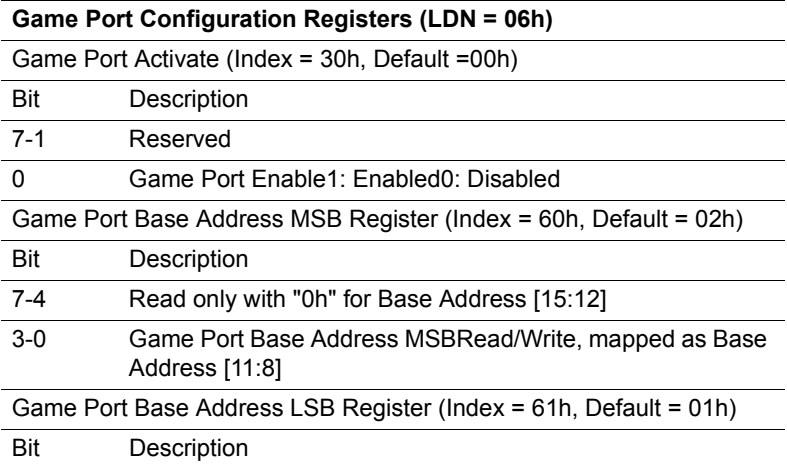

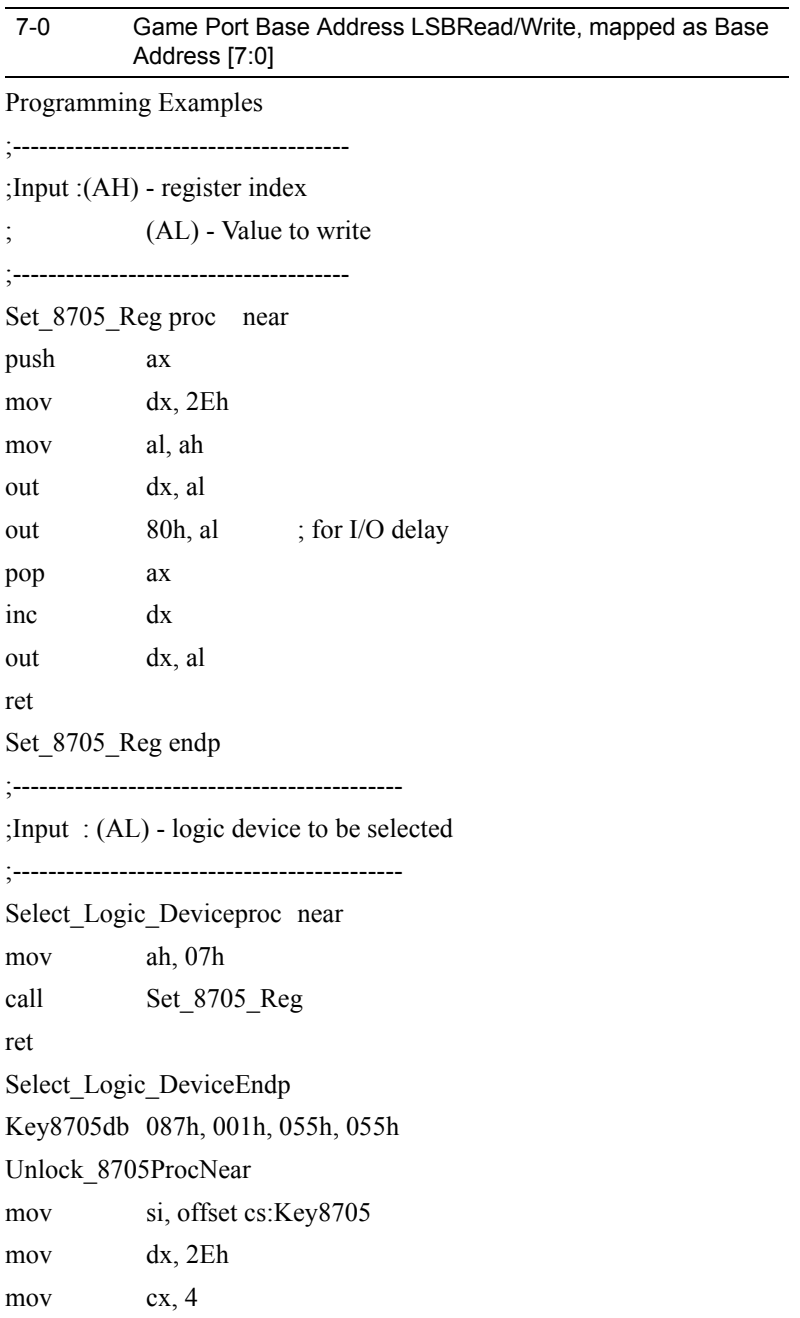

```
(a \circ a):
mov al, byte ptr cs:[si]
out dx, al
inc si
loop short @B
ret
Unlock_8705Endp
Lock_8705ProcNear
mov ah, 02h
mov al, 02h
call Set 8705 Reg
ret
Lock 8705Endp
;
; Enable watchdog timer and 10 seconds as timeout interval
;
    :
    :
    :
call Unlock_8705 ; Unlock 8705
mov al, 5 ; Select watchdog function
call Select Logic Device
mov ah, 30h ; Enable watchdog function
mov al, 1
call Set 8705 Reg
mov ah, 0FBh ; Set counter unit (second)
mov l, 00011000b
call Set 8705 Reg
mov ah, 0FCh ; Use GP67 (pin 85)
mov al, 37h
```
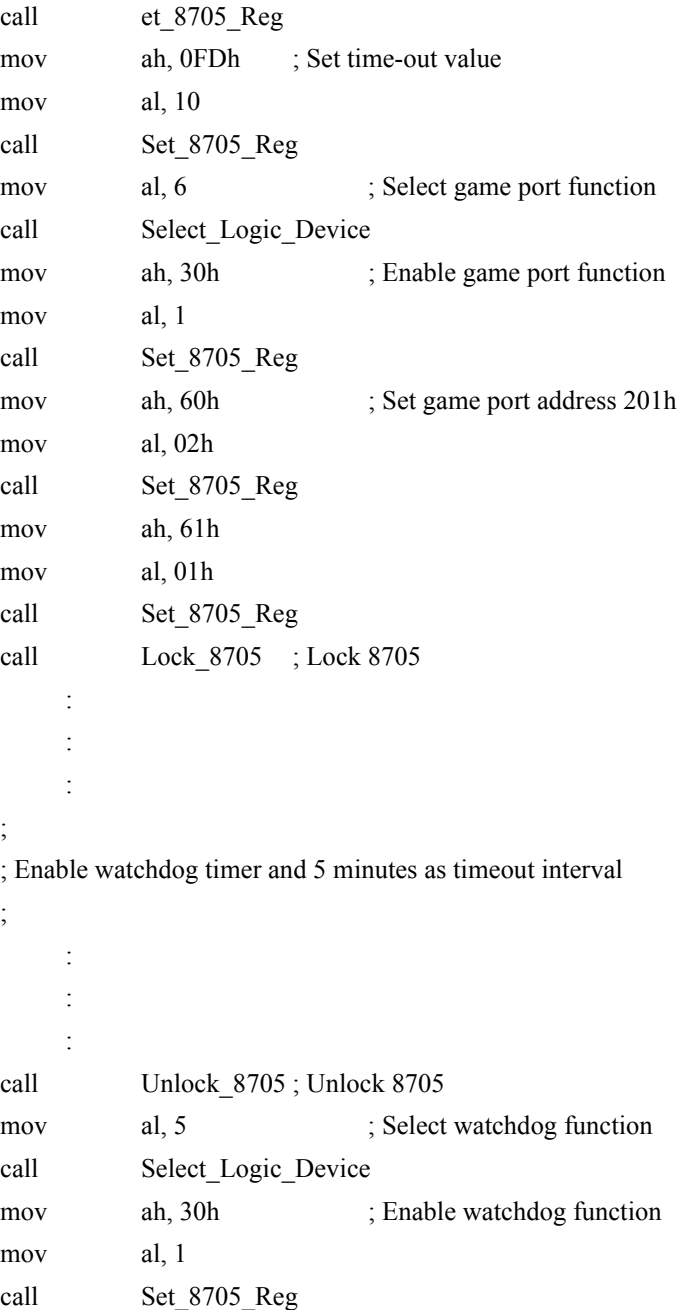

```
mov ah, 0FBh ; Set counter unit (minute)
mov al, 00010000b
call Set 8705 Reg
mov ah, 0FCh ; Use GP67 (pin 85)
mov al, 37h
call Set 8705 Reg
mov ah, 0FDh ; Set time-out value
mov al, 5
call Set 8705 Reg
mov al, 6 ; Select game port function
call Select Logic Device
mov ah, 30h ; Enable game port function
mov al, 1
call Set 8705 Reg
mov ah, 60h ; Set game port address 201h
mov al, 02h
call Set 8705 Reg
mov ah, 61h
mov al, 01h
call Set 8705 Reg
call Lock_8705 ; Lock 8705
    :
    :
    :
;
; To reset the watchdog timer before the interval expires
;
    :
    :
    :
         mov dx,201h
```

```
PCA-6005-B User's Manual 98
```
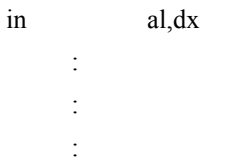

*PCA-6005-B User's Manual 100*

**B**

# **I/O Pin Assignments**

This appendix contains information of a detailed or specialized nature. It includes:

- IDE Hard Drive Connector
- Floppy Drive Connector
- Parallel Port Connector
- USB Connector
- VGA Connector
- Ethernet 10/100Base-T RJ-45 Connector
- COM1/COM2 RS-232 Serial Port
- Keyboard and Mouse Connector
- External Keyboard Connector
- CPU Fan Power Connector
- Power LED
- External Speaker Connector
- Reset Connector
- HDD LED Connector
- ATX Feature Connector
- ATX Soft Power Switch
- SM Bus Connector
- AC-97 Audio Interface
- System I/O Ports
- DMA Channel Assignments
- Interrupt Assignments
- PCI Bus Map

# **Appendix B Pin Assignments**

## **B.1 IDE Hard Drive Connector (CN1, CN2)**

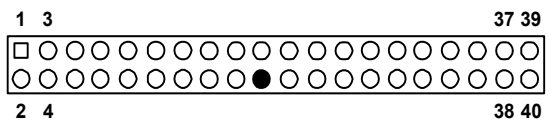

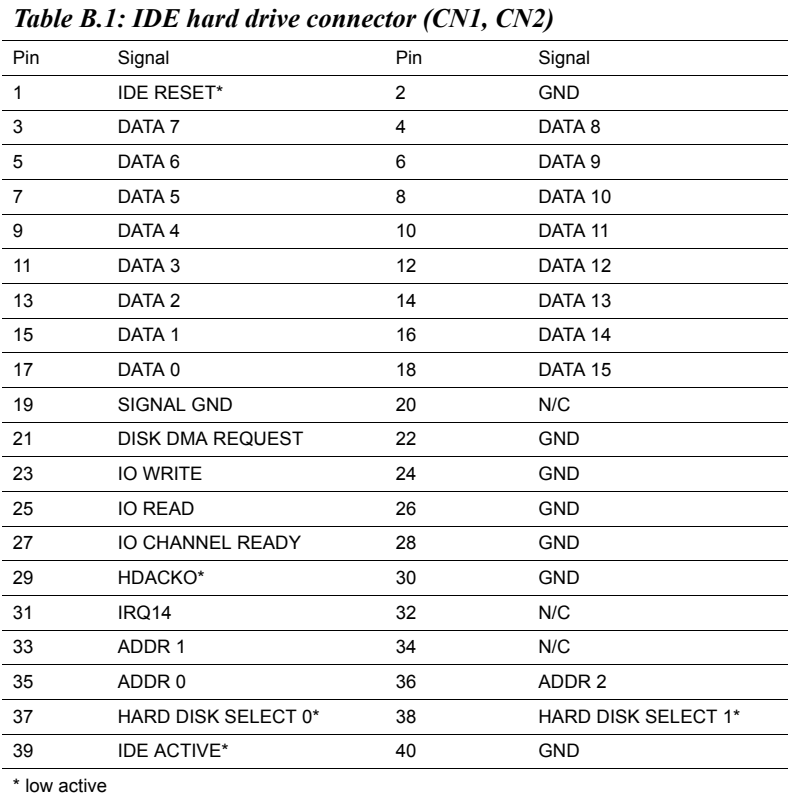

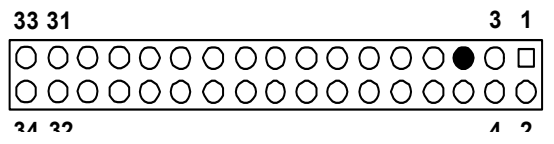

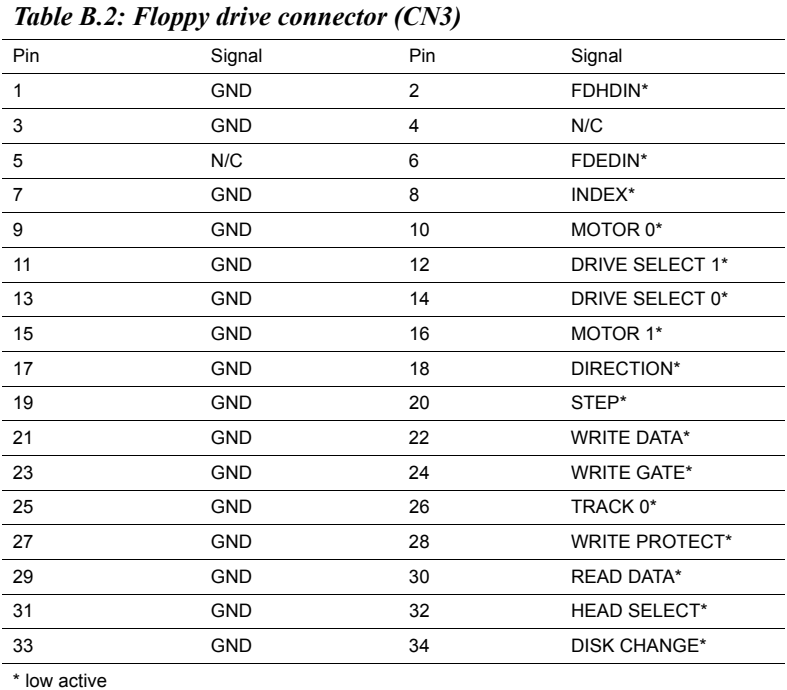

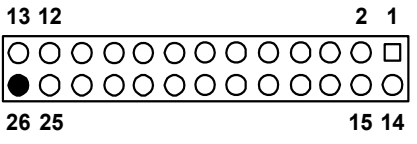

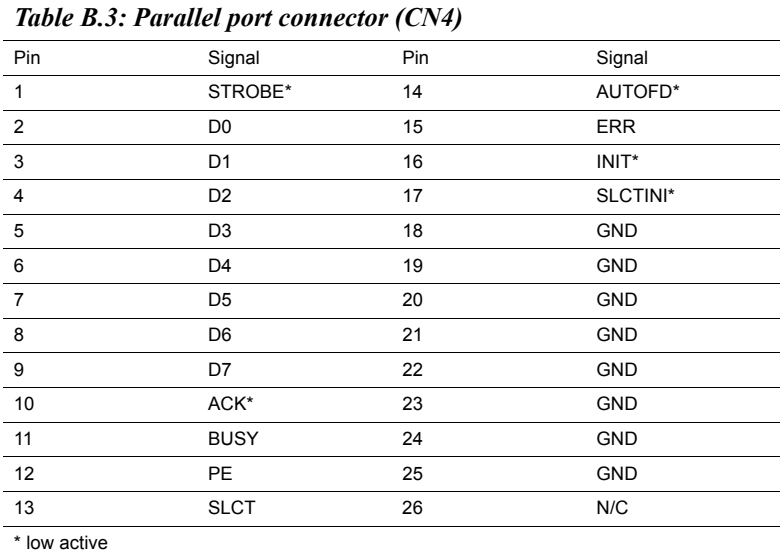

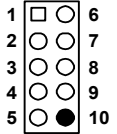

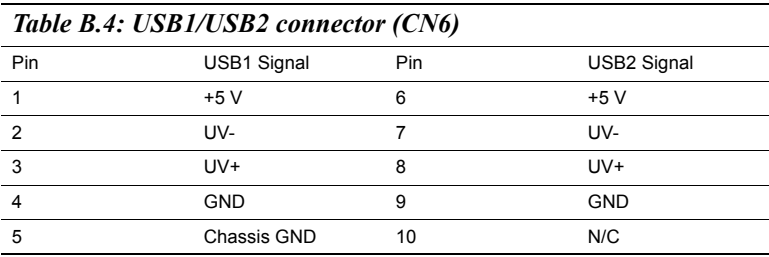

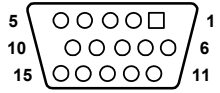

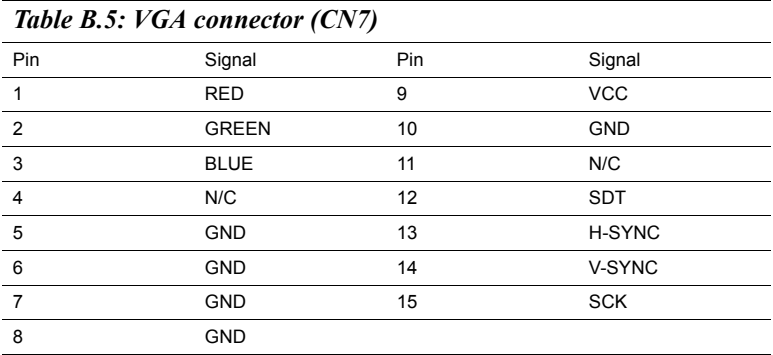

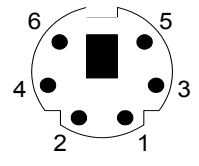

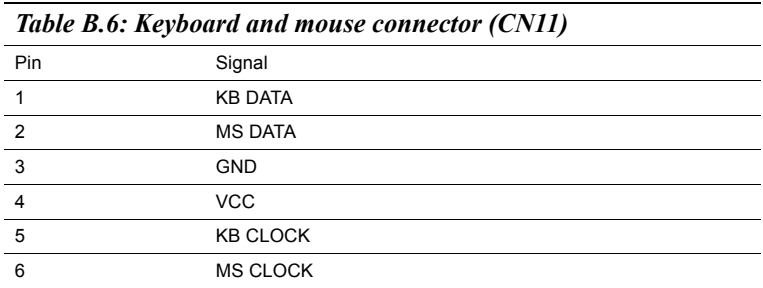

### **B.7 External Keyboard Connector (CN12)**

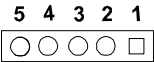

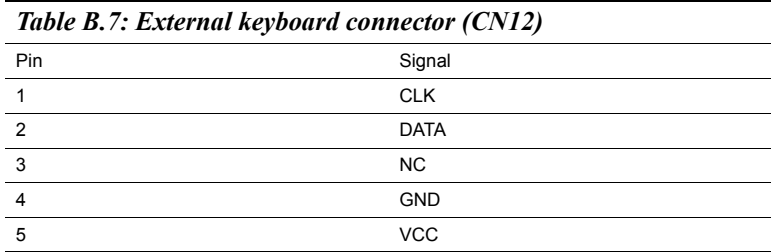

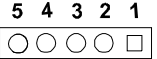

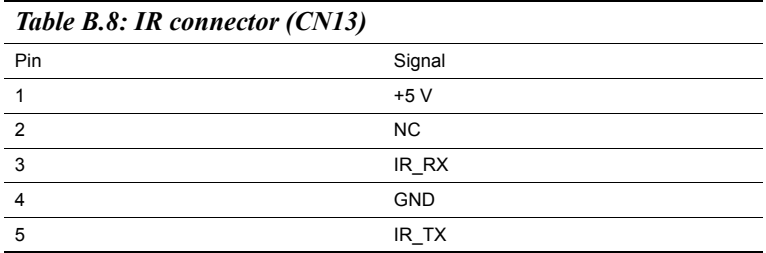

### **B.9 CPU Fan Power Connector (CN14)**

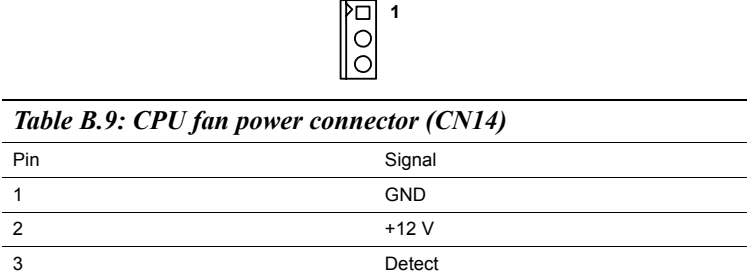

#### **B.10 Power LED (CN16)**

 $\overline{a}$  $\overline{a}$ 

You can use an LED to indicate when the CPU card is on. Pin 1 of CN16 supplies the LED's power, and Pin 3 is the ground.

 $\overline{\phantom{a}}$ 

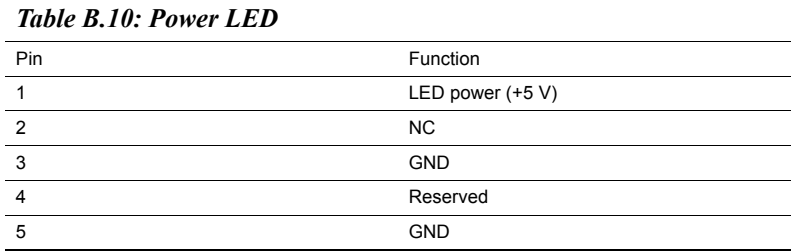

## **B.11 External Speaker Connector (CN17)**

The CPU card has its own buzzer. You can also connect it to the external speaker on your computer chassis.

$$
\begin{array}{|c|c|c|}\n\hline\n0 & 0 & 0 \\
1 & 2 & 3 & 4 \\
\hline\n\end{array}
$$

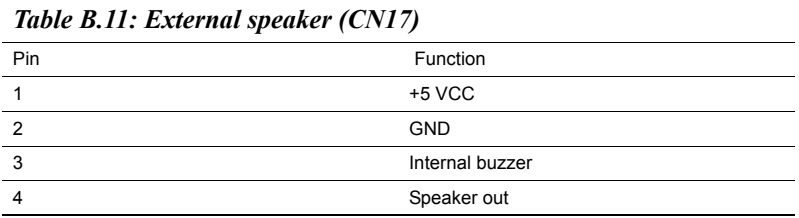

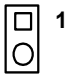

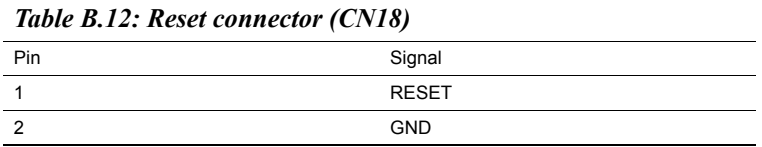

## **B.13 HDD LED Connector (CN19)**

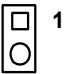

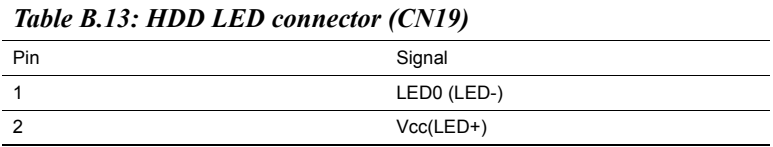

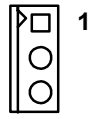

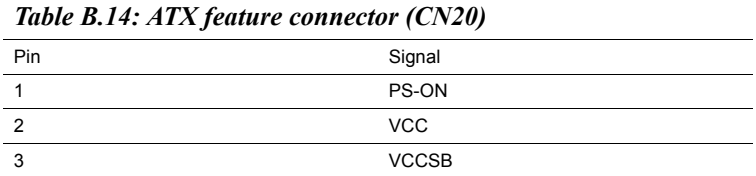

## **B.15 ATX Soft Power Switch (CN21)**

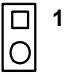

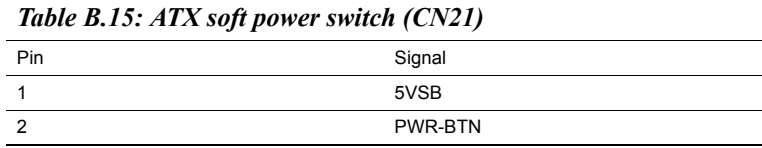

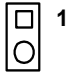

*Table B.16: External SM bus connector (for SNMP-1000)*

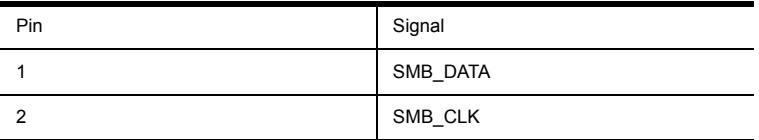

#### **B.17 AC-97 Audio Interface (CN43)**

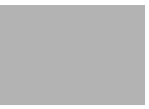

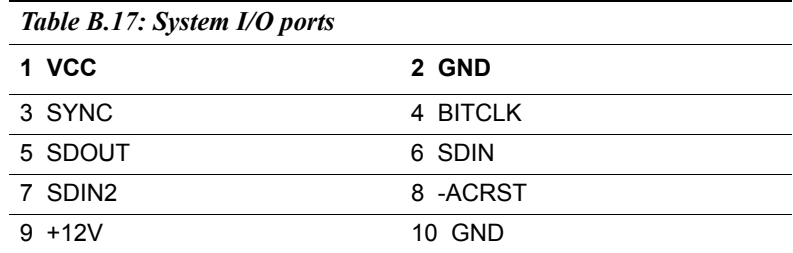

| Addr. range (Hex) | Device                                                |
|-------------------|-------------------------------------------------------|
| 000-01F           | <b>DMA</b> controller                                 |
| 020-021           | Interrupt controller 1, master                        |
| 022-023           | Chipset address                                       |
| 040-05F           | 8254 timer                                            |
| 060-06F           | 8042 (keyboard controller)                            |
| 070-07F           | Real-time clock, non-maskable interrupt<br>(NMI) mask |
| 080-09F           | DMA page register                                     |
| 0A0-0BF           | Interrupt controller 2                                |
| 0C0-0DF           | <b>DMA</b> controller                                 |
| 0F0               | Clear math co-processor                               |
| OF <sub>1</sub>   | Reset math co-processor                               |
| 0F8-0FF           | Math co-processor                                     |
| 1F0-1F8           | Fixed disk                                            |
| 200-207           | Game I/O                                              |
| 278-27F           | Parallel printer port 2 (LPT3)                        |
| 290-297           | On-board hardware monitor                             |
| 2F8-2FF           | Serial port 2                                         |
| 300-31F           | Prototype card                                        |
| 360-36F           | Reserved                                              |
| 378-37F           | Parallel printer port 1 (LPT2)                        |
| 380-38F           | SDLC, bisynchronous 2                                 |
| 3A0-3AF           | Bisynchronous 1                                       |
| 3B0-3BF           | Monochrome display and printer adapter<br>(LPT1)      |
| 3C0-3CF           | Reserved                                              |
| 3D0-3DF           | Color/graphics monitor adapter                        |
| 3F0-3F7           | Diskette controller                                   |
| 3F8-3FF           | Serial port 1                                         |
| 2E-2F             | Watchdog timer                                        |

*Table B.18: System I/O ports*

## **B.19 DMA Channel Assignments**

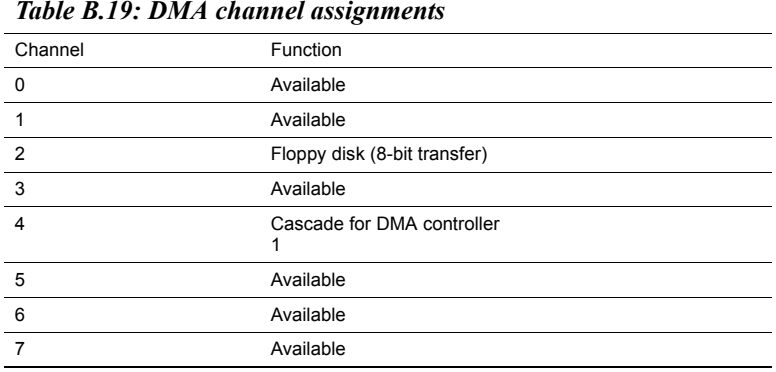

#### *Table B.19: DMA channel assignments*

## **B.20 Interrupt Assignments**

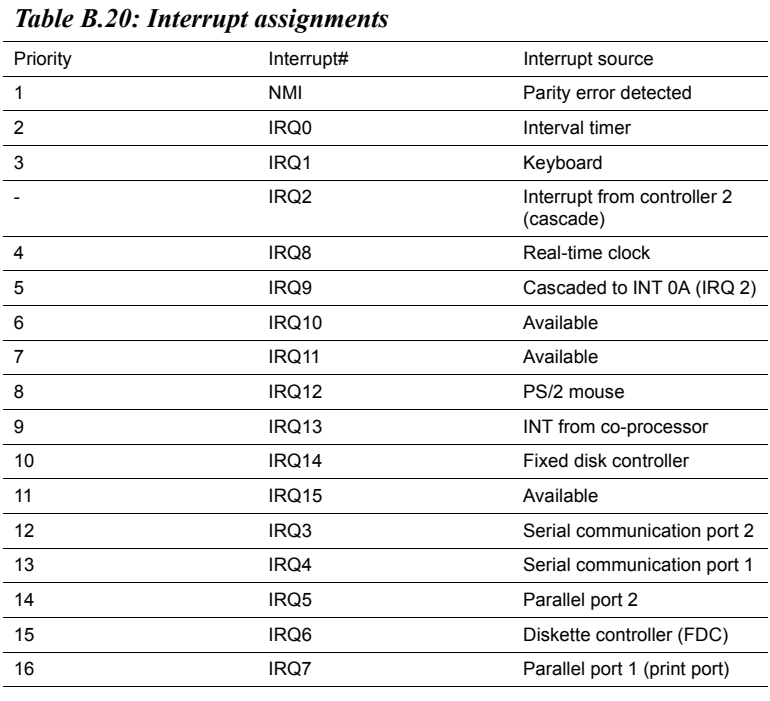

| <b>TADIE B.21; IST MB MEMORY MAP</b> |                   |
|--------------------------------------|-------------------|
| Addr. range (Hex)                    | Device            |
| F0000h - FFFFFh                      | <b>System ROM</b> |
| CC000h - EFFFFh                      | Unused            |
| C0000h - CBFFFh                      | <b>VGA BIOS</b>   |
| B8000h - BFFFFh                      | CGA/EGA/VGA text  |
| B0000h - B7FFFh                      | Unused            |
| A0000h - AFFFFh                      | EGA/VGA graphics  |
| 00000h - 9FFFFh                      | Base memory       |

*Table B.21: 1st MB memory map*

#### **B.22 PCI Bus Map**

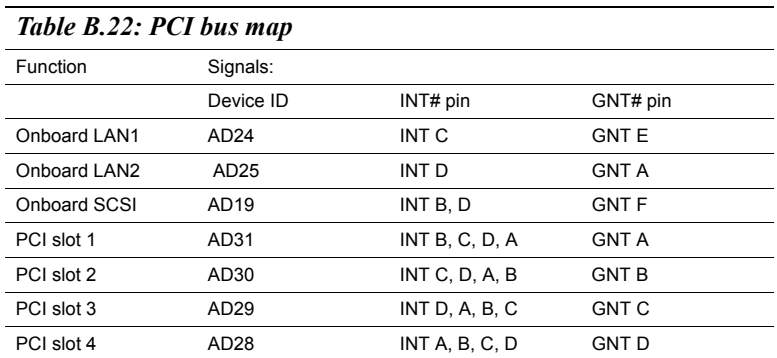

*Note: In the PCA-6005E2 and PCA-6005F, the LAN2 controller uses "GNT A" signals which is also used by PCI slot 1. Therefore, PCI slot 1 cannot be used for plug-in bus master add-on cards such as SCSI cards or LAN cards.*

*PCA-6005-B User's Manual 116*